# **ibaPDA-Request-FM458/TDC**

Messen mit Request-Funktion über Profibus DP

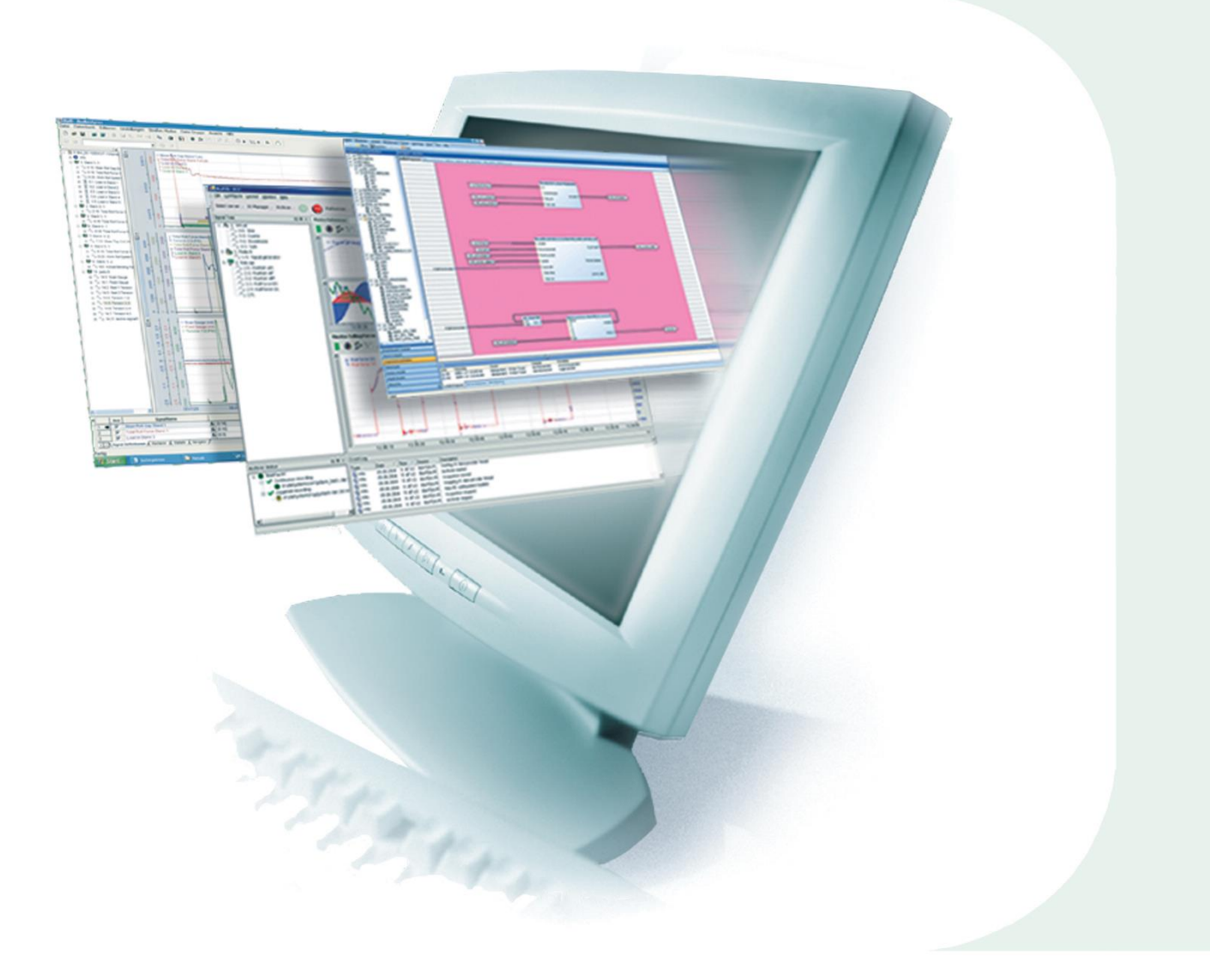

# Handbuch

Ausgabe 2.6

Messtechnik- und Automatisierungssysteme

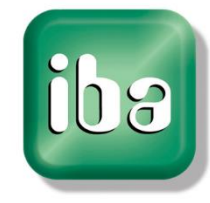

#### **Hersteller**

iba AG Königswarterstr. 44 90762 Fürth **Deutschland** 

#### **Kontakte**

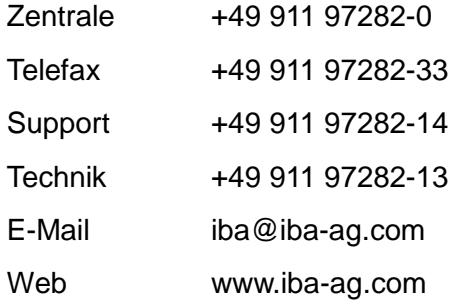

Weitergabe sowie Vervielfältigung dieser Unterlage, Verwertung und Mitteilung ihres Inhalts sind nicht gestattet, soweit nicht ausdrücklich zugestanden. Zuwiderhandlungen verpflichten zu Schadenersatz.

© iba AG 2017, alle Rechte vorbehalten.

Der Inhalt dieser Druckschrift wurde auf Übereinstimmung mit der beschriebenen Hardund Software überprüft. Dennoch können Abweichungen nicht ausgeschlossen werden, so dass für die vollständige Übereinstimmung keine Garantie übernommen werden kann. Die Angaben in dieser Druckschrift werden jedoch regelmäßig aktualisiert. Notwendige Korrekturen sind in den nachfolgenden Auflagen enthalten oder können über das Internet heruntergeladen werden.

Die aktuelle Version liegt auf unserer Website www.iba-ag.com zum Download bereit.

#### **Schutzvermerk**

Windows® ist eine Marke und eingetragenes Warenzeichen der Microsoft Corporation. Andere in diesem Handbuch erwähnte Produkt- und Firmennamen können Marken oder Handelsnamen der jeweiligen Eigentümer sein.

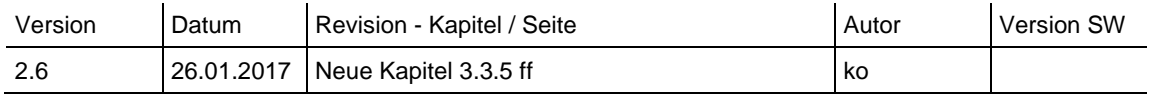

# Inhaltsverzeichnis

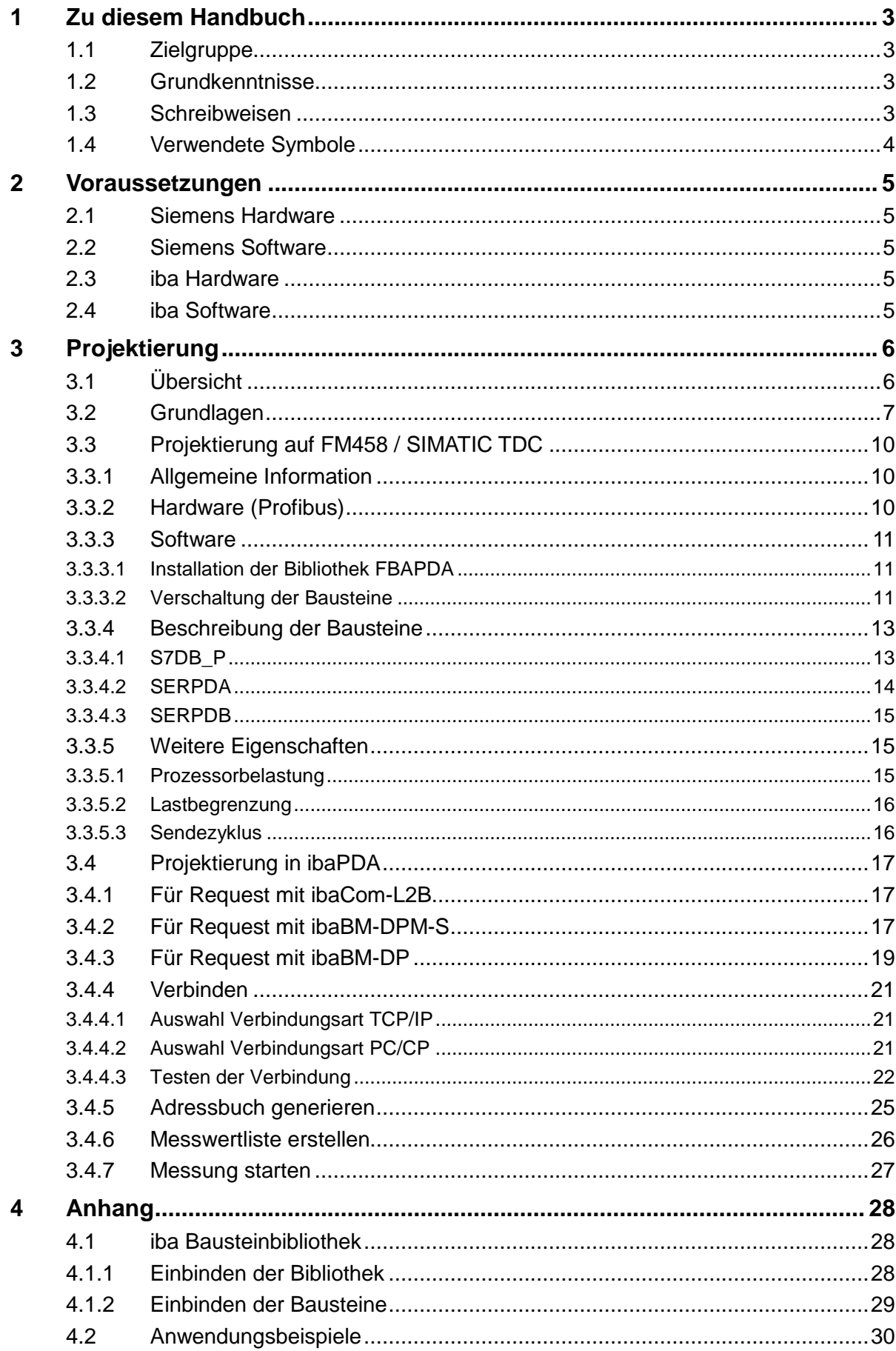

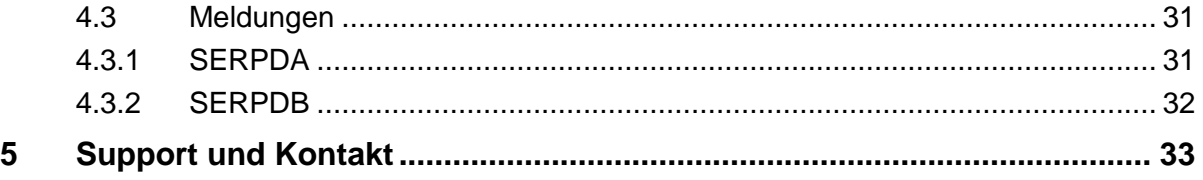

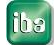

# **1 Zu diesem Handbuch**

Dieses Handbuch beschreibt die Funktion, den Aufbau und die Anwendung der Software ibaPDA-Request-FM458/TDC.

# **1.1 Zielgruppe**

Im Besonderen wendet sich dieses Handbuch an ausgebildete Fachkräfte, die mit dem Umgang mit elektrischen und elektronischen Baugruppen sowie der Kommunikationsund Messtechnik vertraut sind. Als Fachkraft gilt, wer auf Grund seiner fachlichen Ausbildung, Kenntnisse und Erfahrungen sowie Kenntnis der einschlägigen Bestimmungen die ihm übertragenen Arbeiten beurteilen und mögliche Gefahren erkennen kann.

# **1.2 Grundkenntnisse**

Folgende Grundkenntnisse sind zur Bedienung der Software ibaPDA-Request-FM458/TDC erforderlich:

- Grundkenntnisse des Betriebssystems Windows
- Grundkenntnisse im Umgang mit Webbrowsern
- Grundkenntnisse im Umgang mit Profibus
- Grundkenntnisse im Umgang mit SIMATIC, CFC und D7-SYS

# **1.3 Schreibweisen**

In diesem Handbuch werden folgende Schreibweisen verwendet:

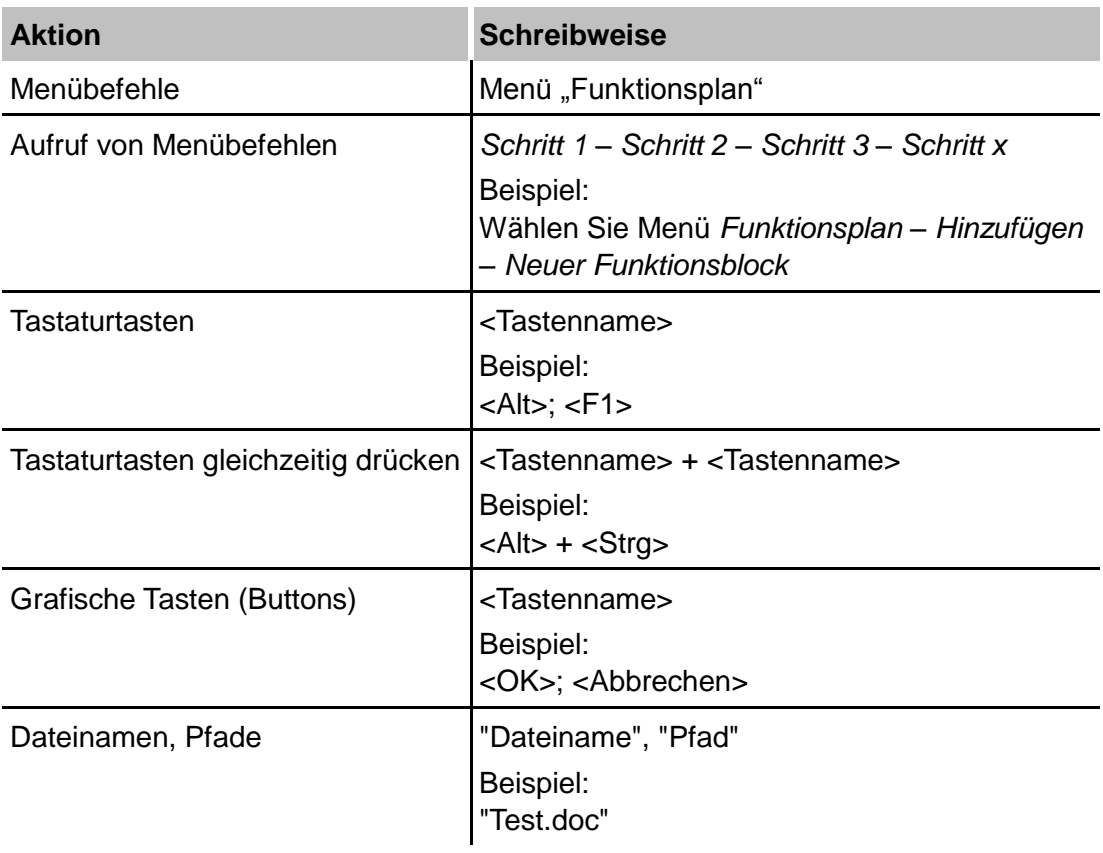

# **1.4 Verwendete Symbole**

Wenn in diesem Handbuch Sicherheitshinweise oder andere Hinweise verwendet werden, dann bedeuten diese:

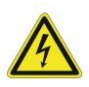

### **Gefahr! Stromschlag!**

Wenn Sie diesen Sicherheitshinweis nicht beachten, dann droht die unmittelbare Gefahr des Todes oder schwerer Körperverletzung durch einen Stromschlag!

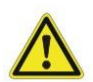

## **Gefahr!**

Wenn Sie diesen Sicherheitshinweis nicht beachten, dann droht die unmittelbare Gefahr des Todes oder der schweren Körperverletzung!

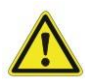

#### **Warnung!**

Wenn Sie diesen Sicherheitshinweis nicht beachten, dann droht die mögliche Gefahr des Todes oder schwerer Körperverletzung!

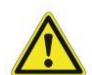

# **Vorsicht!**

Wenn Sie diesen Sicherheitshinweis nicht beachten, dann droht die mögliche Gefahr der Körperverletzung oder des Sachschadens!

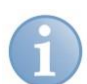

#### **Hinweis**

Hinweis, wenn es etwas Besonderes zu beachten gibt, wie z.B. Ausnahmen von der Regel usw.

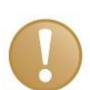

#### **Wichtiger Hinweis**

Hinweis, wenn etwas Besonderes zu beachten ist, z . B. Ausnahmen von der Regel.

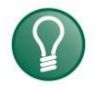

#### **Tipp**

Tipp oder Beispiel als hilfreicher Hinweis oder Griff in die Trickkiste, um sich die Arbeit ein wenig zu erleichtern.

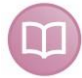

#### **Andere Dokumentation**

Verweis auf ergänzende Dokumentation oder weiterführende Literatur.

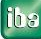

# **2 Voraussetzungen**

# **2.1 Siemens Hardware**

Bei FM458-Request

- FM458-1 DP
- MPI-Adapter oder CP443-1 (Ethernet CP) für die PG-Verbindung

oder bei SIMATIC TDC-Request

- CP50M1 mit DP-Schnittstelle
- MPI-Adapter oder CP51M1 (Ethernet CP) für die PG-Verbindung

# **2.2 Siemens Software**

- $\Box$  CFC ab V6.1 + HF1
- D7-SYS ab V6.2 + SP1 (FBSLIB 102500V617)
- Wenn Sie PC/CP-Verbindung verwenden: MPI-Interface oder STEP 7

# **2.3 iba Hardware**

- □ PCI-Karte ibaComL2B-x-8, oder
- Profibus-Monitor ibaBM-DPM-S und LWL-PCI-Karte ibaFOB-*nn*-D, oder
- □ Profibus-Monitor ibaBM-DP und eine LWL-Eingangs- und Ausgangskarte vom Typ ibaFOB-D oder ibaFOB-Dexp

# **2.4 iba Software**

- □ ibaPDA ab V6.17.0 für FM458, ibaPDA ab V6.23.0 für SIMATIC TDC, ibaPDA ab V6.32.0 mit ibaBM-DP
- Zusatzlizenz: ibaPDA-Request-FM458/TDC
- Bausteinbibliothek: FBAPDA ab Version 080415V003

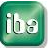

# **3 Projektierung**

# **3.1 Übersicht**

Für Siemens-Steuerungen bietet die iba AG die folgenden Request-Lösungen an:

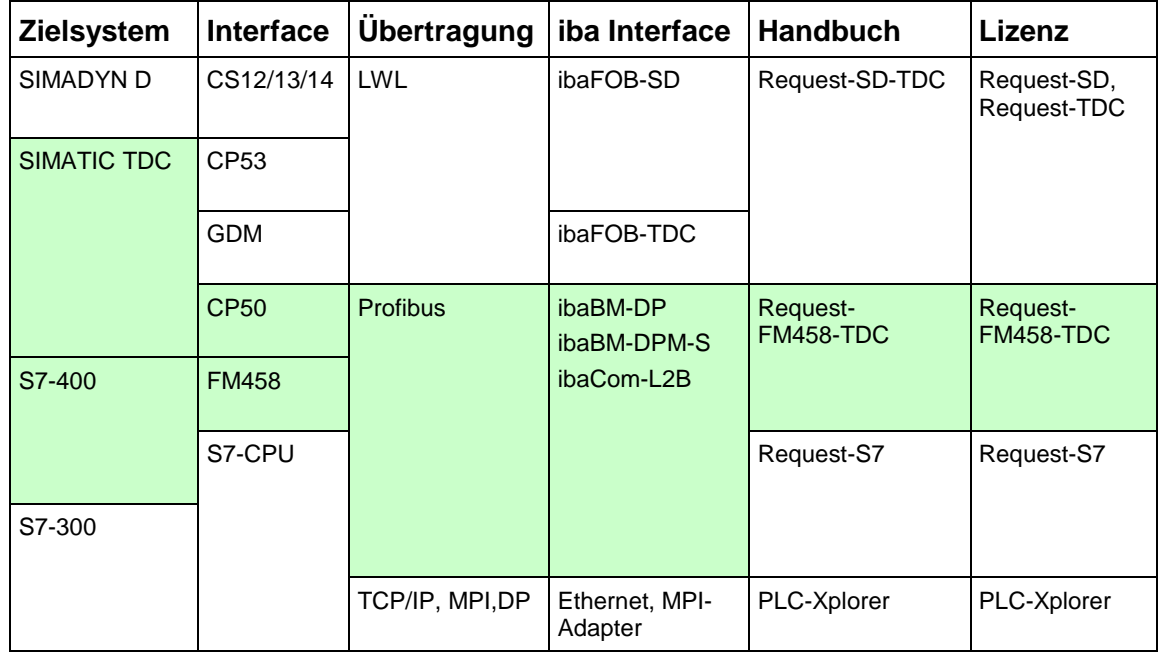

Im vorliegenden Handbuch werden die grün markierten Bereiche behandelt.

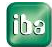

# **3.2 Grundlagen**

Die Übertragung der Messwerte erfolgt über Profibus und wahlweise über die PCI-Karte ibaCom-L2B oder das Profibusmodul ibaBM-DP oder ibaBM-DPM-S.

Für die Übertragung von Adressbuch und Request-Handshake wird der Onlinezugang (TCP/IP oder DP/MPI mit entsprechendem Adapter) verwendet.

Folgende Kombinationen sind möglich:

## **SIMATIC S7/FM458 mit ibaCom-L2B-Karte**

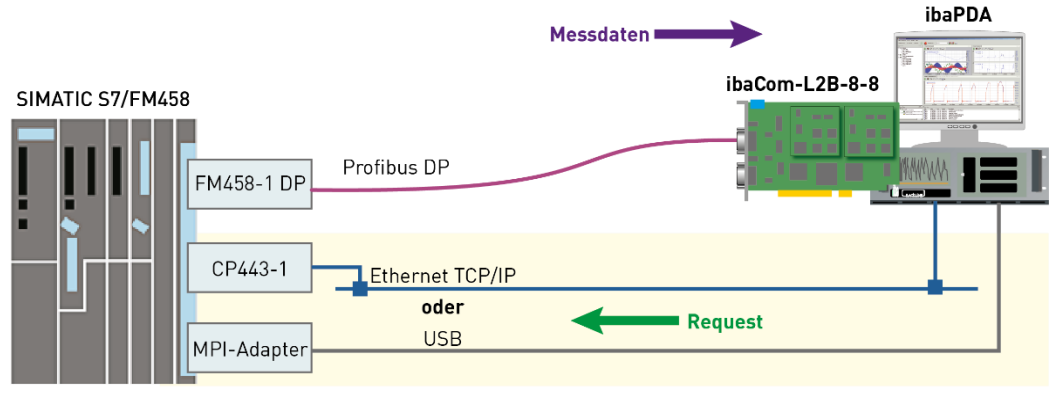

## **SIMATIC S7/FM458 mit ibaBM-DPM-S**

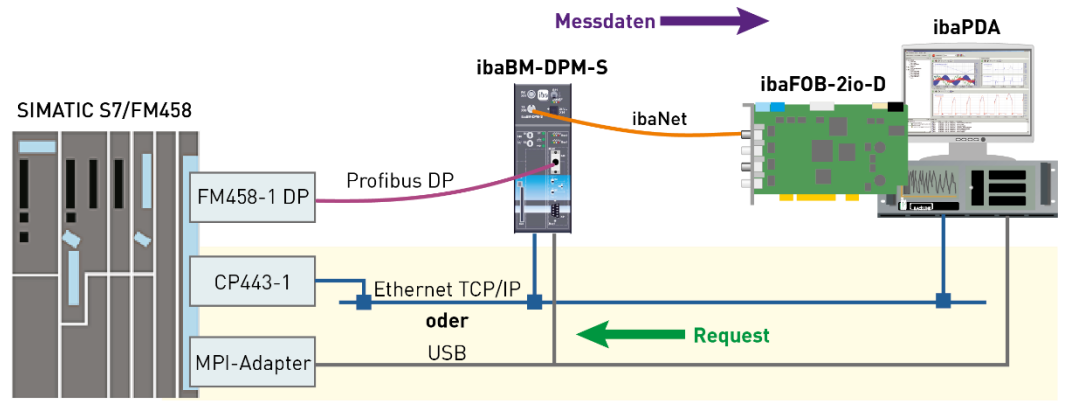

## **SIMATIC S7/FM458 mit ibaBM-DP**

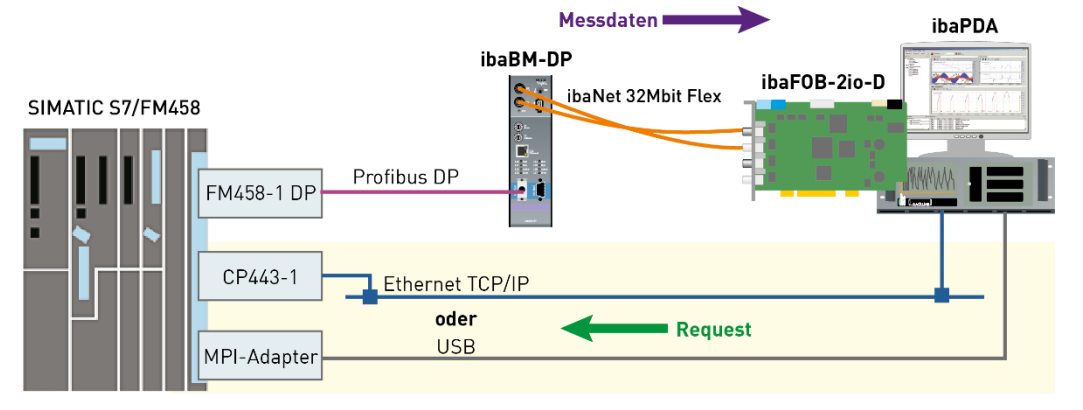

#### **SIMATIC TDC mit ibaCom-L2B-Karte**

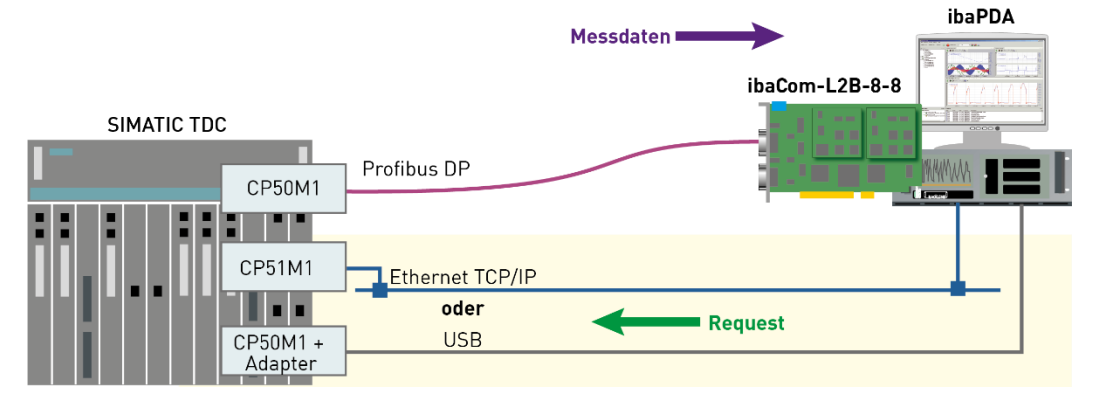

#### **SIMATIC TDC mit ibaBM-DPM-S**

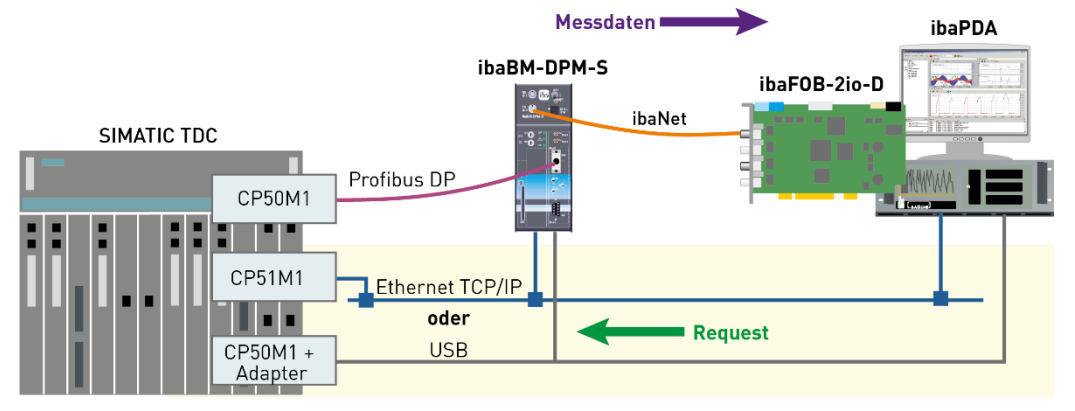

#### **SIMATIC TDC mit ibaBM-DP**

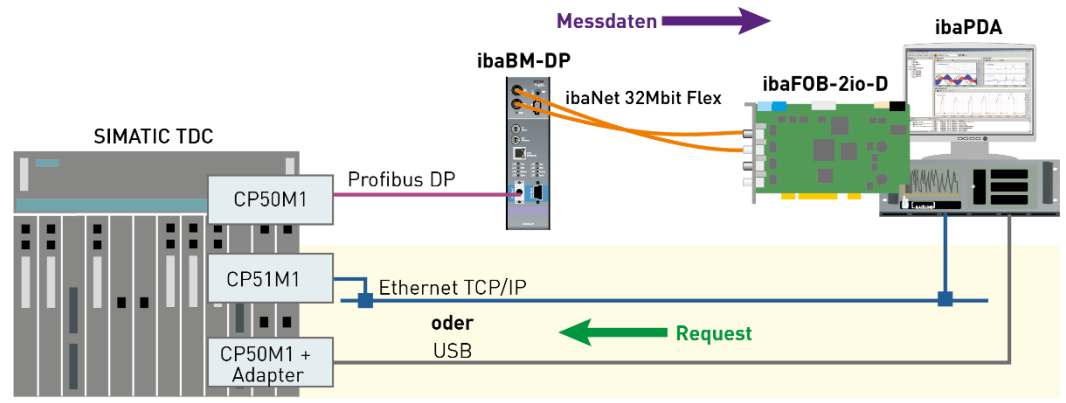

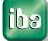

ibaPDA verwendet für Request-Handshake und Adressbuchübertragung die Online-PG-Schnittstelle. In Abhängigkeit von der Hard- und Softwarebestückung stehen verschiedene Zugangspunkte zur Auswahl:

- TCP/IP: die Verbindung zur Steuerung wird über entsprechende CP-Baugruppen und die Standard-Netzwerkschnittstelle des PCs hergestellt. Es ist keine weitere Software für die Verbindung erforderlich.
- PC/CP: hinter dieser Bezeichnung verbergen sich verschiedene Zugangspunkte, die SIMATIC-spezifisch sind. Allen Verbindungsarten der Gruppe PC/CP ist - im Gegensatz zur TCP/IP-Verbindung - gemeinsam, dass auf dem PC die Software STEP 7 bzw. der Treiber für das MPI/DP-Interface installiert sein muss.
	- MPI, Profibus: die Verbindung zur Steuerung wird über die MPI- bzw. Profibus-Schnittstelle des PCs hergestellt (MPI-Adapter oder Siemens CP5611 o.ä.)
	- TCP/IP, ISO: hier wird entweder die Standard-Netzwerkschnittstelle des PCs oder eine geeignete Schnittstellenkarte verwendet.

Die Übertragung der Messdaten erfolgt über Profibus DP an die iba-Profibus-Slaves

- $\Box$  ibaCom-L2B (ab ibaPDA Version 6.15.0) oder
- ibaBM-DPM-S (ab ibaPDA Version 6.17.0)
- □ ibaBM-DP (ab ibaPDA Version 6.32.0)

Die Anzahl der Daten pro Verbindung hängt von dem verwendeten Profibus Slave ab. Reichen die Daten eines Slaves nicht aus, müssen mehrere Verbindungen projektiert werden.

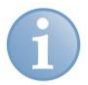

# **Hinweis**

Für Nutzung der Request-Funktion mit ibaBM-DPM-S benötigen Sie auch eine Online-Verbindung vom ibaPDA-PC zum ibaBM-DPM-S Gerät, via Ethernet TCP/IP oder USB.

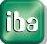

# **3.3 Projektierung auf FM458 / SIMATIC TDC**

### **3.3.1 Allgemeine Information**

Pro Verbindung (d.h. pro DP-Station) können mit ibaCom-L2B max. 122 Bytes, mit ibaBM-DP/-DPM-S max. 244 Bytes übertragen werden.

Reicht diese Datenmenge nicht aus, können Sie pro CPU mehrere Verbindungen projektieren (maximal 8 pro Gerät).

Für jede Verbindung ist notwendig:

- In der HW-Konfiguration eine DP-Station vom Typ "ibaL2B/DPM64 (32R/32D)" bzw. "ibaBM-DPM-S/DP-Monitor".
- Im CFC-Programm ein Tripel der Bausteine S7DB\_P, SERPDA und SERPDB. Dabei muss sowohl die DB-Nummer an S7DB\_P.XDB als auch Kanalname und Stationsnummer an SERPDB.AT eindeutig sein.
- Auf ibaPDA-Seite ein Modul FM458-Request oder TDC-Request mit der eindeutigen Zuordnung zu einem DB.

Wollen Sie aus einem TDC-Rack aus mehreren CPUs Daten anfordern, so müssen Sie in jeder dieser CPUs Verbindungen projektieren. Es ist nicht möglich mit einer Verbindung die Daten von mehreren CPUs zu erfassen.

#### **3.3.2 Hardware (Profibus)**

Pro Verbindung muss ein iba-Profibus Slave definiert werden.

Folgende GSD-Dateien sind zu verwenden:

Messung mit ibaCom-L2B: **iba0F02.gsd**

Fügen Sie in Ihrer Hardware-Konfiguration ein Modul "ibaL2B/-DPM64 (32R/32D) <o>" mit dem Slot "FM458/TDC-Request" (für maximal 32 Analogwerte und 32 Digitalwerte) hinzu. Das Modul finden Sie im Hardware Katalog unter *PROFIBUS-DP – Weitere Feldgeräte – Allgemein*.

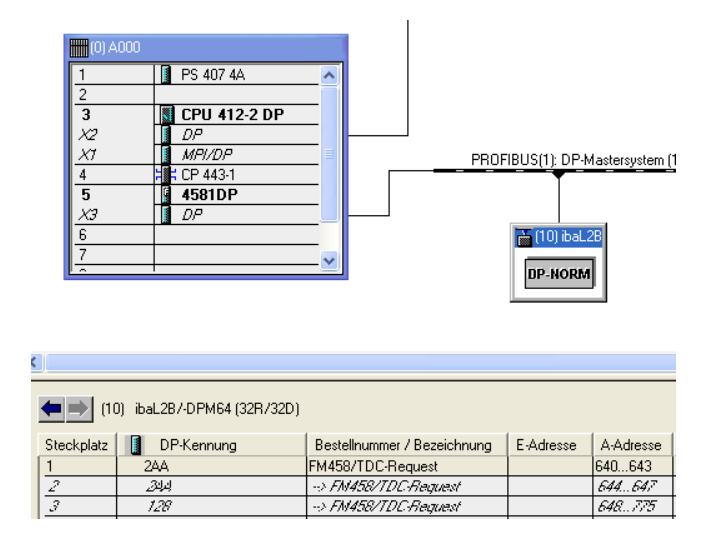

 Messung mit ibaBM-DP/-DPM-S: **ibaDPMSi.gsd** Fügen Sie in Ihrer Hardware-Konfiguration ein Modul "ibaBM-DPM-S/DP-Monitor" mit den Slots "S7-Req unit consistent Slot 0" und "... Slot 1". (für maximal 244 Bytes) hinzu. Das Modul finden Sie im Hardware Katalog unter *PROFIBUS-DP – Weitere Feldgeräte – Allgemein*.

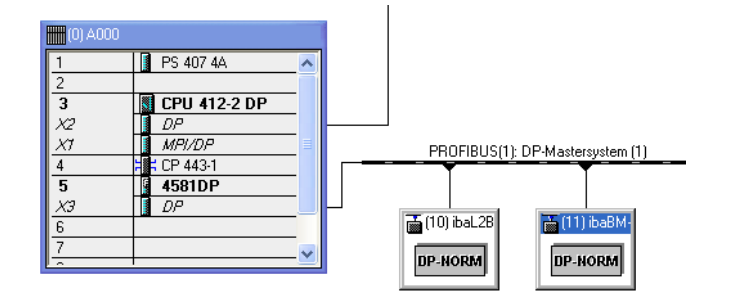

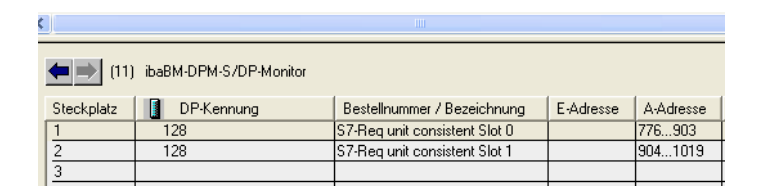

# **3.3.3 Software**

## **3.3.3.1 Installation der Bibliothek FBAPDA**

Sehen Sie dazu die Anweisung im Anhang Kap. [4.1,](#page-29-0) ["iba Bausteinbibliothek"](#page-29-0).

# <span id="page-12-0"></span>**3.3.3.2 Verschaltung der Bausteine**

Auf der FM458 sind die Agenten für die Abwicklung des Request zu programmieren. Folgende Bausteine sind pro Verbindung notwendig:

- □ Baustein S7DB\_P (Standardbaustein) Der Baustein legt einen S7-konformen Datenbaustein an. Dieser dient zum Datenaustausch mit ibaPDA. Wir empfehlen für die erste Verbindung das Anlegen von DB10, für weitere Verbindungen DB11, DB12 ....usw. Empfohlene Zeitscheibe: T5.
- Baustein SERPDA (aus der iba Anwenderbibliothek FBAPDA) Der Baustein wickelt den Handshake mit ibaPDA über den zugeordneten Datenbaustein ab. Er nimmt die Liste der zu messenden Variablen entgegen, berechnet daraus die Speicheradressen und übergibt diese dem Baustein SERPDB.

Empfohlene Zeitscheibe: T5.

 Baustein SERPDB (aus der iba Anwenderbibliothek FBAPDA) Der Baustein holt sich in jedem Zyklus die aktuellen Werte aus den berechneten Speicheradressen, legt sie im Telegrammpuffer ab und sendet sie an die angegebene Schnittstelle. Empfohlene Zeitscheibe: T1.

#### **Verschaltung für L2B-Request:**

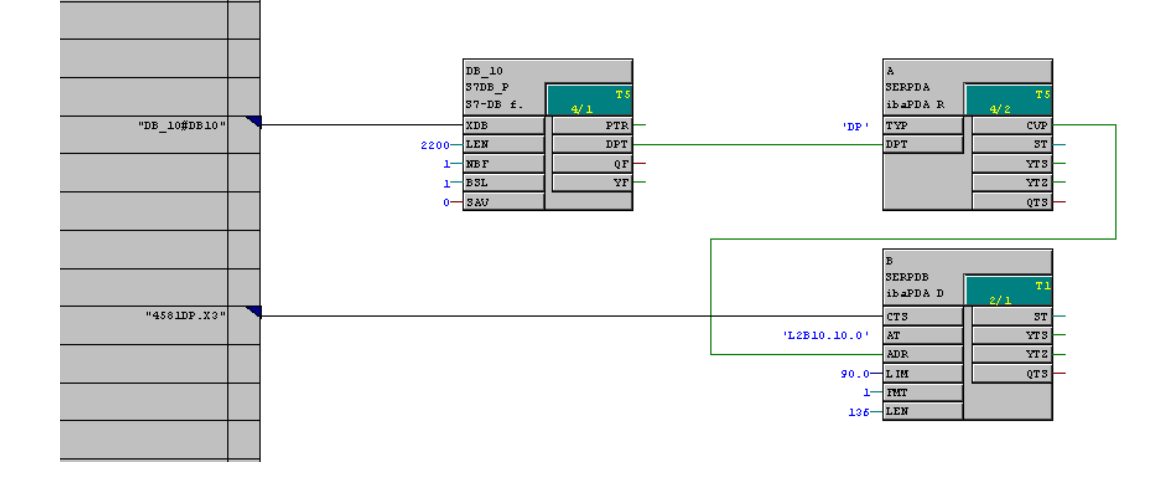

#### **Verschaltung für DPM-S/DP-Request:**

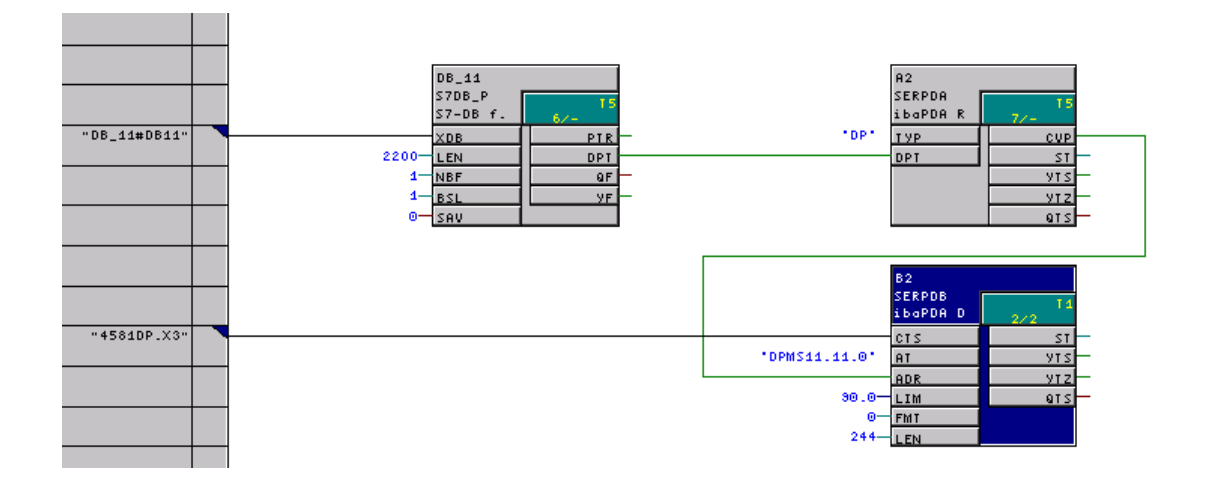

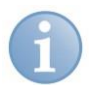

#### **Hinweis**

Für die Initialisierung der Profibusschnittstelle ist noch einmalig der Standard-Initialisierungsbaustein "@PRODP" notwendig!

Reicht die Größe eines Profibus-Slaves nicht aus, um alle gewünschten Daten zu übertragen, können Sie durch Kopieren dieser drei Bausteine die mögliche Datenmenge vervielfachen.

Bei den kopierten Bausteinen müssen Sie folgende Daten ändern:

- Datenbausteinnummer (Verbindung an S7DB\_P.XDB)
- □ Kanalname (Name an SERPDB.AT)
- □ Stationsnummer (Adressstufe 1 an SERPDB.AT)

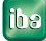

# **3.3.4 Beschreibung der Bausteine**

# **3.3.4.1 S7DB\_P**

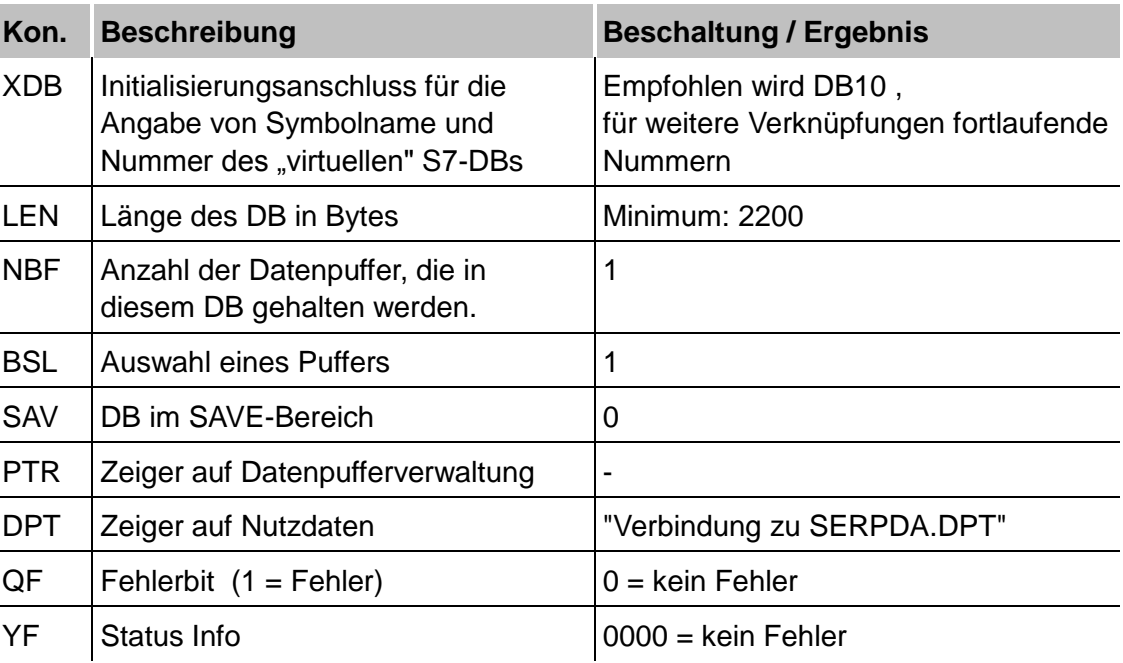

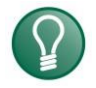

# **Tipp**

Ab der ibaPDA-Version 6.15.3 können Sie, um die Adressbuchübertragung zu beschleunigen, einen größeren DB anlegen, z.B. 10000 Bytes! Beachten Sie aber, dass die Laufzeit des Bausteins SERPDA, während der Adressbuchübertragung mit der Größe des DB ansteigt!

# **3.3.4.2 SERPDA**

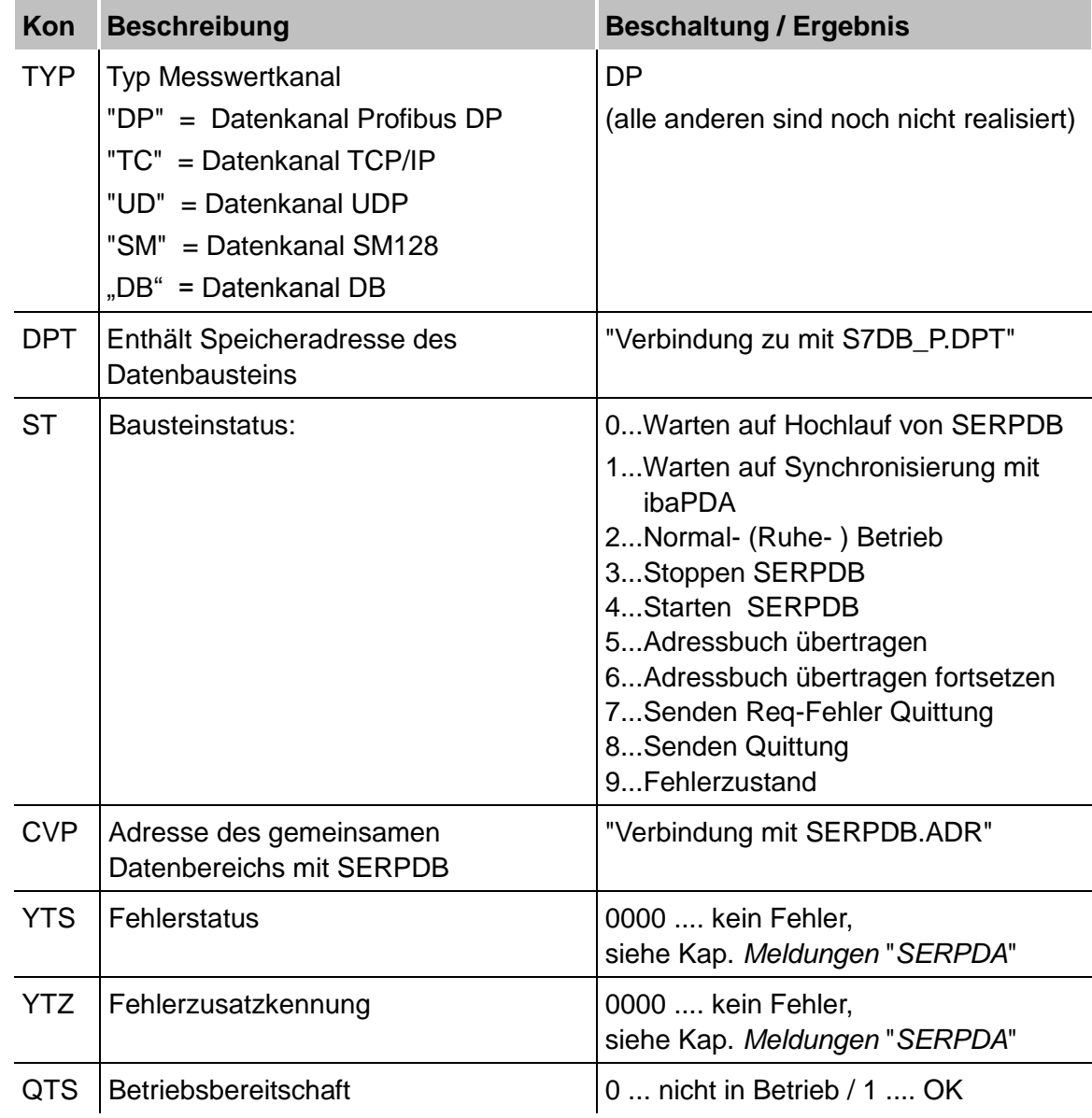

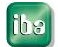

## **3.3.4.3 SERPDB**

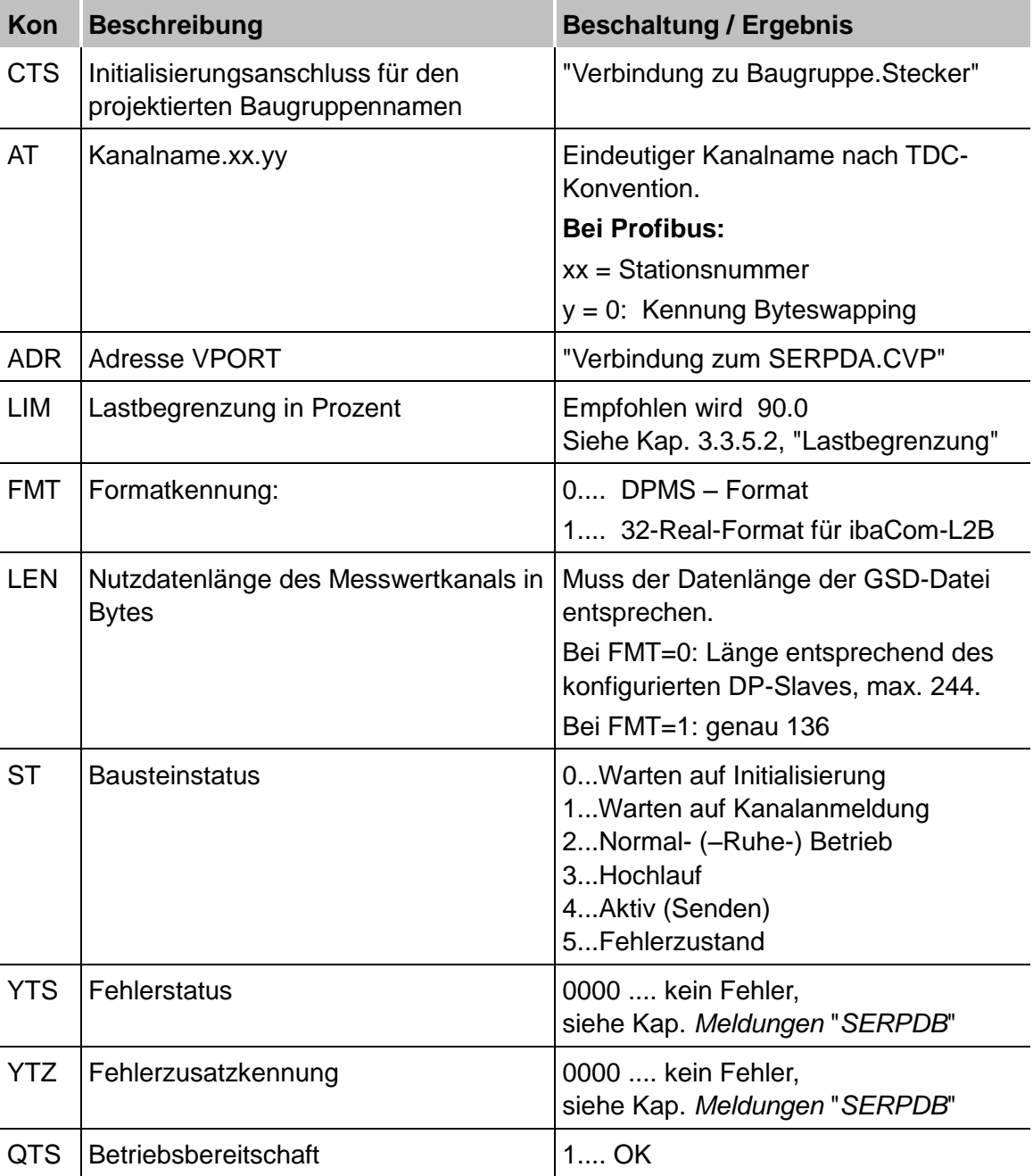

# **3.3.5 Weitere Eigenschaften**

# **3.3.5.1 Prozessorbelastung**

Für die sporadische Belastung durch die Übertragung des Adressbuchs benötigt der Baustein SERPDA je Zyklus eine Rechenzeit von max. ca. 10 ms bis 20 ms. Die Zeitscheibe, in der der Baustein projektiert ist, muss also so gewählt werden, dass dort noch genügend Bearbeitungszeit für die sporadische T5 – Aufgabe "Adressbuch übertragen" bleibt.

Steht diese Zeit nicht zur Verfügung, dann wird während der Adressbuch-Übertragung Überlast angezeigt. Da diese Überlast nur sporadisch und in T5 verursacht wird und dadurch keinen Einfluss auf T1-T4-Bearbeitung hat, kann diese Anzeige vernachlässigt und per Quittierung wieder gelöscht werden.

Der zyklische Sendebetrieb durch den Baustein SERPDB benötigt je Sendezyklus Rechenzeit für das Rangieren der Messwerte in den lokalen Datenpuffer und für die Übertragung der Daten in die Rahmenkopplung.

#### <span id="page-17-0"></span>**3.3.5.2 Lastbegrenzung**

Um eine CPU-Überlast durch die Zunahme der Rechenzeit beim Request zu vermeiden, sind die Bausteine mit einer Lastbegrenzung versehen (Konnektor LIM).

Nach dem Start der Erfassung macht der Baustein eine Art Hochlauframpe, bei der dieser pro Zyklus jeweils einen Teil der angeforderten Werte in seine Bearbeitung aufnimmt. Während dieser Phase wird die benötigte Rechenzeit überprüft. Übersteigt die Belastung den am Konnektor LIM eingestellten Wert, dann werden die noch nicht bearbeiteten Messwerte abgewiesen und am ibaPDA meldet einen Fehler "Prozessor Überlast". Der Anwender muss dann im ibaPDA die Anzahl der angeforderten Werte vermindern oder die Erfassungszeitbasis vergrößern (ibaPDA-Basismesstakt bzw. die PDA-Kanal-Zeitbasen) oder in der CPU die Zeitscheibe für den SERPDB vergrößern.

Durch "LIM=0.0" kann die Lastüberwachung abgeschaltet werden.

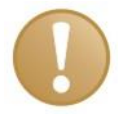

#### **Wichtiger Hinweis**

Die Belastung wird nur beim Start der Erfassung geprüft. Die Zunahme der Belastung durch andere azyklische Prozesse während der laufenden Messung wird durch den SERPDB-Baustein nicht erkannt.

Aufgrund ungünstiger zeitlicher Relationen können trotz der Überwachung Überlastfehler auftreten. Der Anstieg der Belastung in dem hochprioren Task hat Rückwirkungen auf die Auslastungen der niederprioren Tasks. Diese führen aber erst nach Ablauf ihres Taskzyklus zu einem Anstieg der Belastung. Bei langsamen niederprioren Taskzeiten ist zu diesem Zeitpunkt aber der Hochlauf des SERPDB-Bausteins schon abgeschlossen.

## **3.3.5.3 Sendezyklus**

Der **SERPDB** arbeitet in der projektierten Abtastzeit (vorwiegend T1).

Werden die Daten von ibaPDA in einem langsameren Zyklus angefordert, dann untersetzt der Baustein seinen eigenen Sendezyklus. Das heißt, dieser sendet nicht mehr in der projektierten Zykluszeit, sondern in dem Zyklus, in dem die Daten von ibaPDA gelesen werden (gerundet auf ein Vielfaches des eigenen Zyklus). Dadurch kann die Prozessorbelastung reduziert werden.

Der Sendezyklus wird auch begrenzt durch die Profibus-Zykluszeit, die bedingt wird durch die Datenmenge auf dem Bus (Anzahl Teilnehmer und Größe der Telegramme) und der Bus-Bitrate. Sie erfahren die Zykluszeit bei der Projektierung in HW-Konfig oder in der ibaPDA-Diagnose der ibaCom-L2B- oder ibaBM-DP-Schnittstelle.

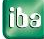

# **3.4 Projektierung in ibaPDA**

Zur Konfiguration in ibaPDA wie folgt vorgehen.

- ibaPDA-Client starten
- I/O Manager öffnen

# **3.4.1 Für Request mit ibaCom-L2B**

□ Zum ibaL2B Hardware-Interface ein Modul "L2B FM458 request" oder "L2B TDC request" hinzufügen

(oder mehrere, falls Sie weitere Verbindungen zu einer bzw. zu mehreren CPUs benötigen).

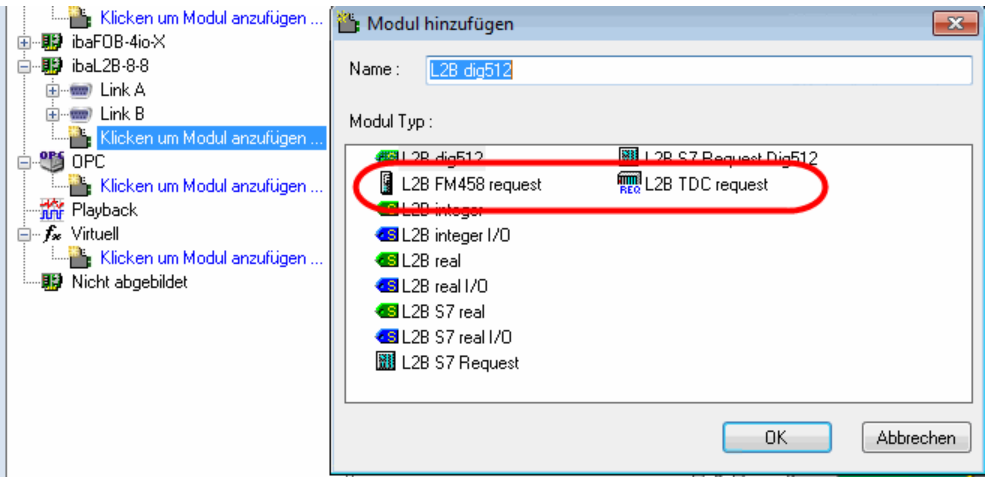

# **3.4.2 Für Request mit ibaBM-DPM-S**

Zum ibaFOB...-X oder -D Interface ein ibaBM-DPM-S Modul hinzufügen

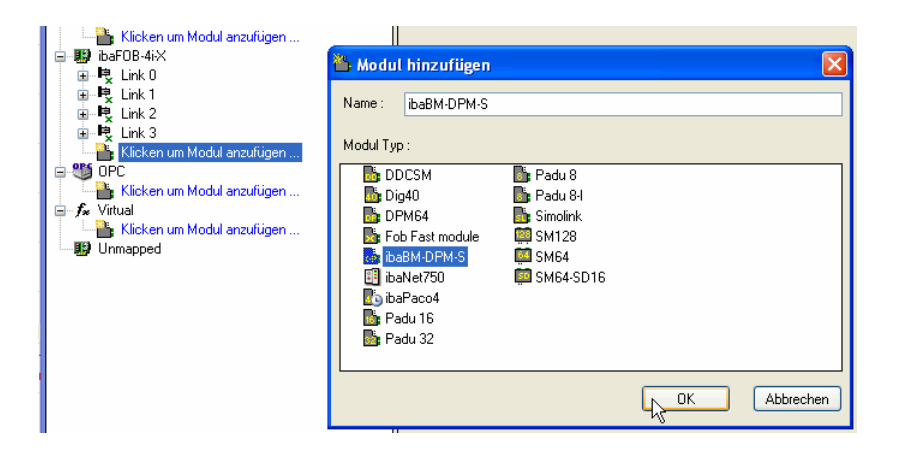

 Auf dem ibaBM-DPM-S Modul unter "Allgemein" die IP-Adresse des ibaBM-DPM-S Gerätes eintragen: entweder als Name z. B. "dpms\_011D" oder als IP-Adresse z. B. "192.168.11.123".

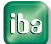

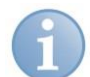

## **Hinweis**

Eine Online-Verbindung zu dem Gerät über Ethernet oder USB ist unbedingt erforderlich. Wie Sie eine solche Verbindung herstellen und überprüfen können, ersehen Sie aus dem Handbuch zum ibaBM-DPM-S Gerät.

 Zum ibaBM-DPM-S Hardware-Interface ein Modul "FM458 request" oder "TDC request" hinzufügen (oder mehrere, falls Sie weitere Verbindungen zu einer bzw. zu verschiedenen CPUs benötigen).

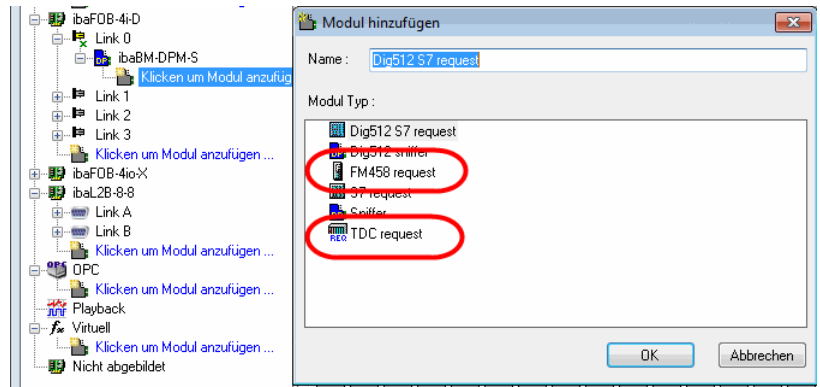

- Allgemeine Moduleinstellungen vornehmen. Wichtig ist dabei:
	- Anzahl Signale (Größe der Tabellen): die Länge des Profibus-Telegramms darf nicht überschritten werden.
	- Busnummer:  $0 =$  oberer Stecker,  $1 =$  unterer Stecker
	- Die Stationsnummer (Slave Nummer) wird automatisch beim Verbindungsaufbau eingetragen (siehe unten)

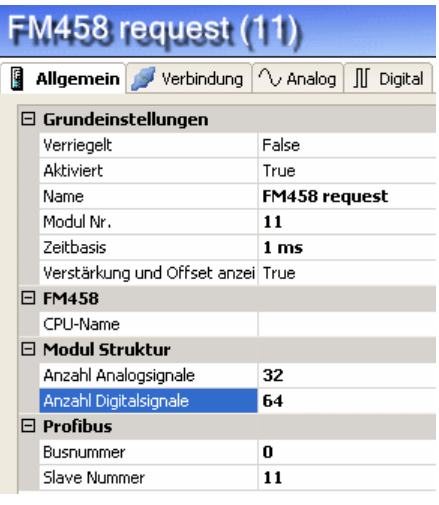

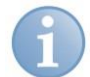

#### **Hinweis**

Die Summe alle Module eines ibaBM-DPM-S ist durch die maximale Datenmenge der LWL-Verbindung beschränkt auf 512 Analog- und 512 Digitalwerte.

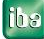

## **3.4.3 Für Request mit ibaBM-DP**

Fügen Sie zum ibaFOB-D-Interface ein ibaBM-DP Modul hinzu.

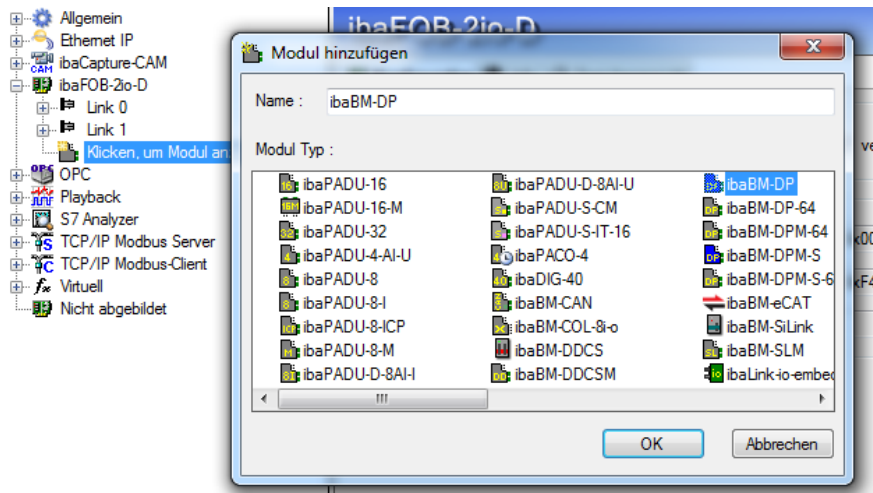

 Betreiben Sie das Gerät im **Flex-Modus**, wird die IP-Adresse des Geräts automatisch eingestellt.

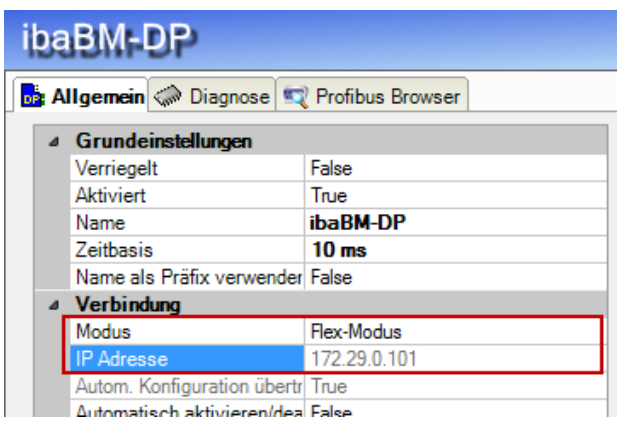

 Betreiben Sie das Gerät im **Kompatibilitätsmodus**, tragen Sie im Register *Allgemein* des ibaBM-DP Moduls die IP-Adresse des ibaBM-DP Gerätes ein: entweder als Namen z. B. "DP\_000100" oder als IP-Adresse z. B. "192.168.11.123".

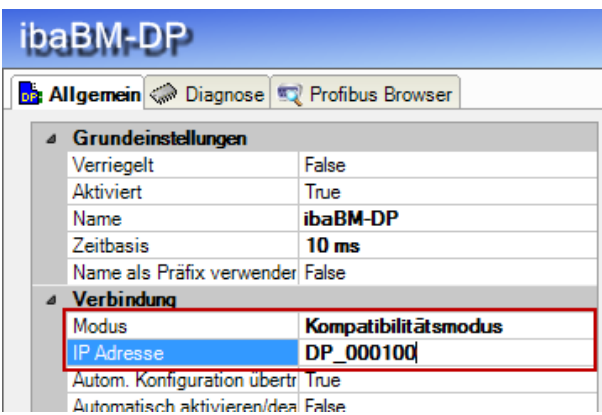

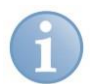

### **Hinweis**

Auf die Unterschiede zwischen Flex-Modus und Kompatibilitätsmodus wird im Handbuch zum Gerät ibaBM-DP näher eingegangen.

Im Kompatibilitätsmodus ist eine Online-Verbindung zu dem Gerät über Ethernet oder USB unbedingt erforderlich. Wie Sie eine solche Verbindung herstellen und überprüfen können, ersehen Sie aus dem Handbuch zum ibaBM-DP-Gerät.

 Fügen Sie zum ibaBM-DP-Interface am entsprechenden Profibusanschluss ein Modul "FM458 request" oder "TDC request" hinzufügen (oder mehrere, falls Sie weitere Verbindungen zu einer bzw. zu verschiedenen CPUs benötigen).

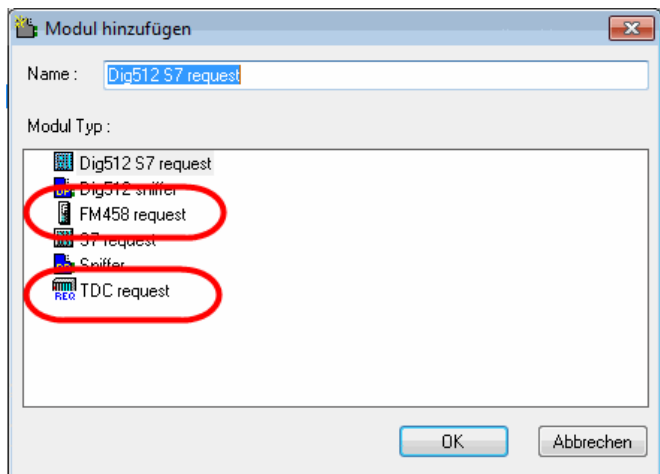

- Allgemeine Moduleinstellungen vornehmen. Wichtig ist dabei:
	- Anzahl Signale (Größe der Tabellen): die Länge des Profibus-Telegramms darf nicht überschritten werden.
	- Busnummer:  $0 =$  linker Stecker,  $1 =$  rechter Stecker
	- **Die Stationsnummer (Slave Nummer) wird automatisch beim Verbindungsaufbau** eingetragen (siehe unten)

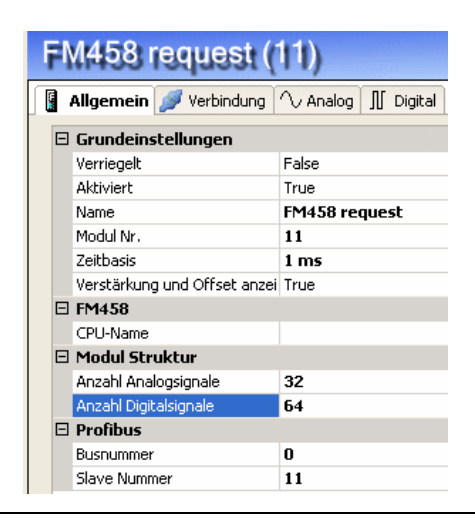

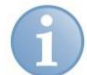

#### **Hinweis**

Die Summe aller Module eines ibaBM-DP ist durch die maximale Datenmenge der LWL-Verbindung beschränkt: im Flex-Modus auf 4060 Bytes, im Kompatibilitätsmodus auf 512 Analog- und 512 Digitalwerte.

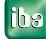

### **3.4.4 Verbinden**

Im Register *Verbindung* der Request-Module können Sie die Verbindungsparameter eintragen, und die Verbindung testen.

# **3.4.4.1 Auswahl Verbindungsart TCP/IP**

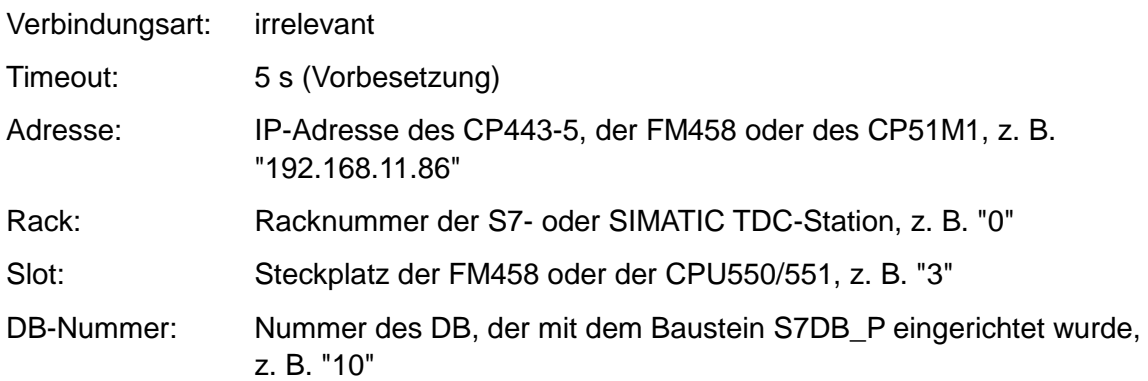

## **3.4.4.2 Auswahl Verbindungsart PC/CP**

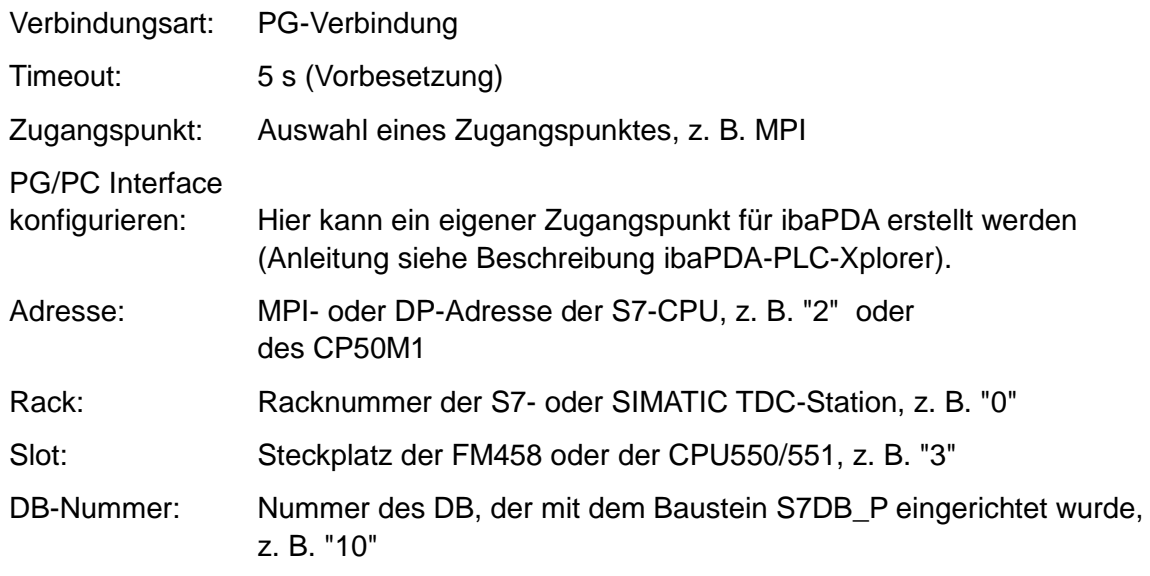

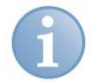

# **Hinweis**

Für die Verbindungsart PC/CP muss auf dem ibaPDA-Rechner auch die SIMATIC-Kommunikationssoftware (z. B. SIMATIC Manager oder Treiber für DP/MPI-Adapter) installiert sein!

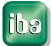

### **3.4.4.3 Testen der Verbindung**

Falls Sie weder Rahmen- noch Steckplatznummer wissen, können Sie durch Klicken auf <Test> den Rahmen nach der FM-Baugruppe durchsuchen.

Als Ergebnis werden die MLFB-Nummern der vorhandenen Baugruppen aufgelistet. Die MLFB der FM-Baugruppe wird als Hyperlink angezeigt.

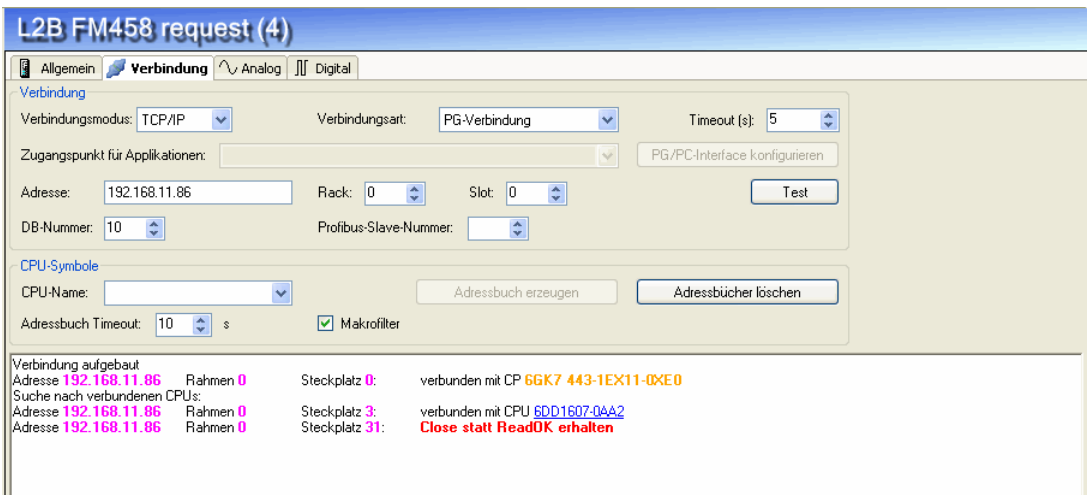

Durch Klicken auf den Hyperlink der CPU wird Verbindung aufgenommen, gleichzeitig werden Rahmen- und Steckplatznummer in die entsprechenden Felder eingetragen.

Ist die richtige DB-Nummer eingetragen, so wird gleich die Verbindung zu dem Request-Agenten aufgenommen und die im DB eingetragenen Profibus-Diagnosedaten gelesen und angezeigt.

Die Stationsnummer (Slave Nummer / Slave\_Adresse) wird automatisch in die Moduleinstellungen übernommen!

# **Beispiele für Diagnoseinformationen**

Diagnoseinformation bei Request über ibaCom-L2B.

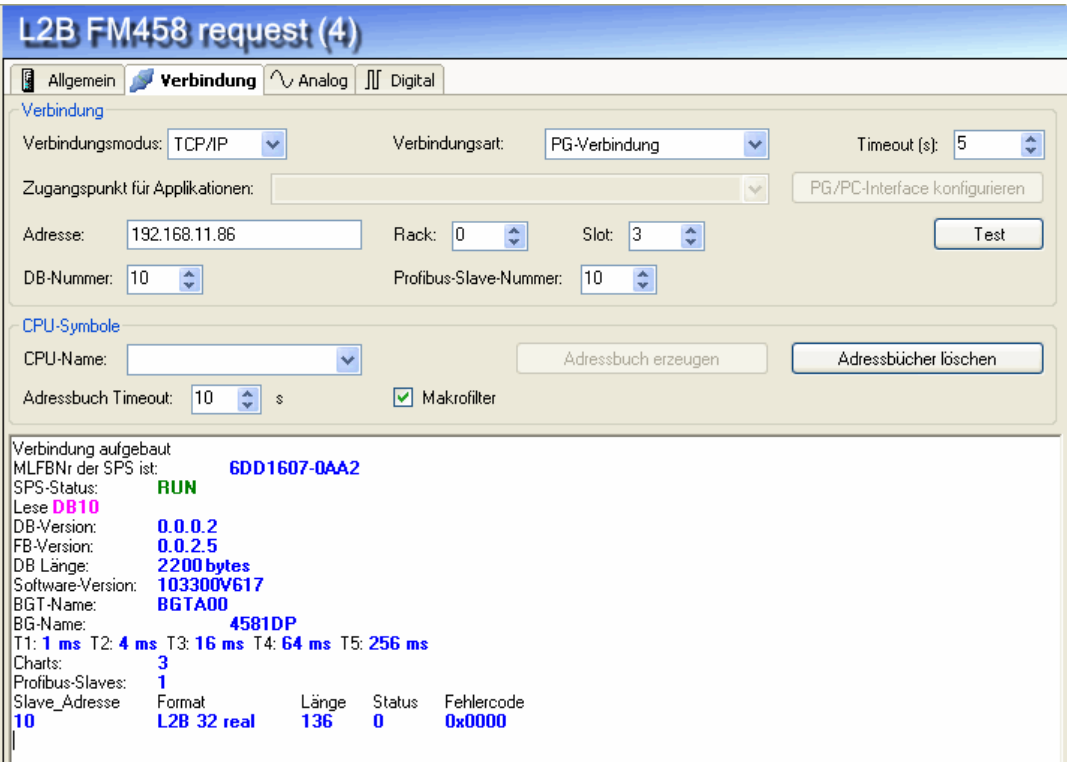

Diagnoseinformation bei Request über ibaBM-DPM-S oder ibaBM-DP

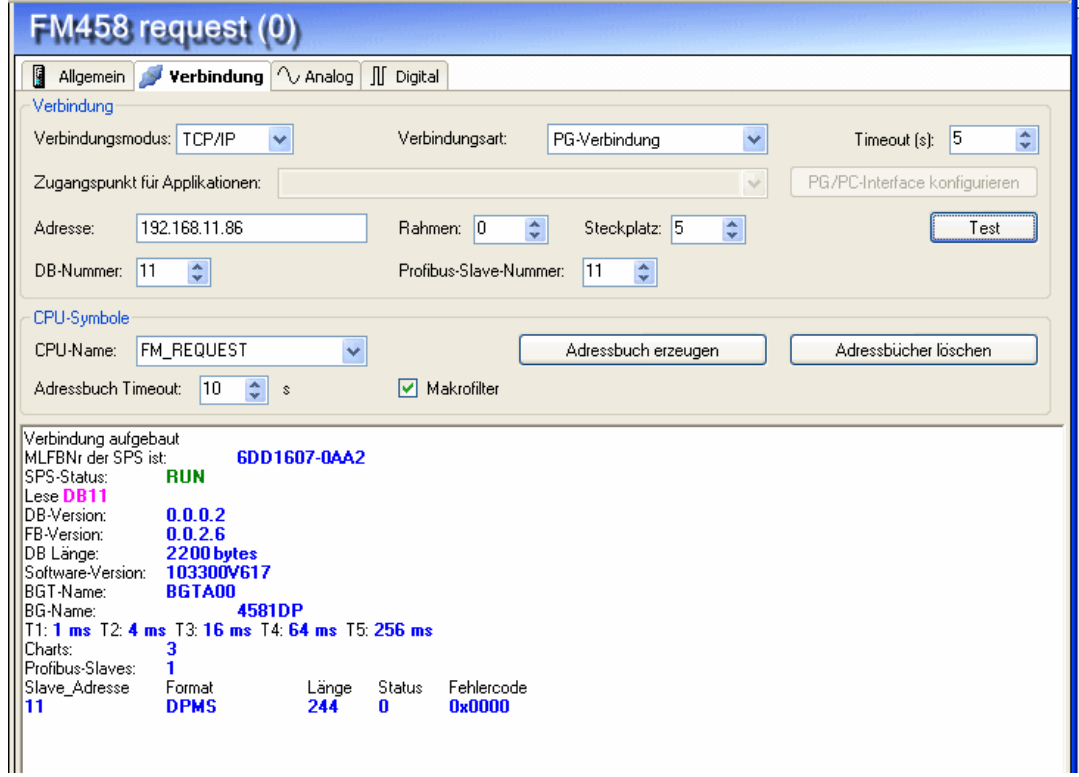

Folgende Diagnosedaten sind in dem DB eingetragen:

- □ SPS-Status: z. B. "RUN" oder "STOP"
- DB-Version: Versionsbezeichnung z.B. "0.0.0.2"
- FB-Version: Versionsbezeichnung z.B. "0.0.2.5"
- DB-Länge: Länge des Kommunikations-DB
- □ Software-Version: Versionsbezeichnung der D7-Sys Software
- BGT-Name: Standardbezeichnung "BGTA00"
- BG-Name: Name der CPU-Baugruppe aus der HWKonfig, z.B. "4581DP"
- T1...T5: Zeitscheiben aus der CPU
- Charts: Anzahl der Pläne
- Profibus-Slaves: Immer "1"
- Slave-Adresse: Stationsnummer des angeschlossenen Profibus-Gerätes
- Format: Formatbezeichnung (Konnektor SERPDB.FMT)
- Länge: Datenlänge (Konnektor SERPDB.LEN); die Länge muss mit der in der HWKonfig projektierten Station übereinstimmen
- Status: Fehlerstatus (Konnektor SERPDB.YTS), siehe Kap. *Meldungen* "*[SERPDB](#page-33-0)*"
- Fehlercode: Fehlercode (Konnektor SERPDB.YTZ), siehe Kap. *Meldungen* "*[SERPDB](#page-33-0)*"

Wird zu dem Servicebaustein keine Verbindung aufgenommen, so kann das folgende Ursachen haben:

- □ Keine TCP/IP-Verbindung
- falsche Adresse, Rack-, oder Slotnummer
- falsche DB-Nummer
- DB ist zu klein (kleiner als 2200 Bytes)
- Fehler in der Projektierung der Servicebausteine, dann wird eine Initialisierungsfehlernummer ausgegeben, die dem YTS-Konnektor des SERPDA-Bausteins entspricht, siehe Kap. *Meldungen* "*[SERPDA](#page-32-0)*".

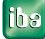

## **3.4.5 Adressbuch generieren**

Wenn die Verbindung zu den Agenten besteht, kann das Adressbuch gelesen werden:

- Eintragen CPU-Name, z.B. "FM\_1" oder "TDC\_N1" Dies ist unbedingt notwendig, um bei Mehrprozessorsystemen die einzelnen CPUs zu unterscheiden.
- Option Makrofilter setzen (erst ab ibaPDA-Version 6.15.3). Ist der Makrofilter aktiv (= default), so werden die Inhalte von Makrobausteinen nicht in das Adressbuch aufgenommen. Ist der Filter nicht aktiv, so tauchen auch die Bausteine innerhalb von Makros auf.
- **Button "Adressbuch generieren"** Die Adressbuchdaten werden übertragen. Die Adressbuchdatei wird unter ":.. \iba\ibaPDA\Server\FM458" abgelegt.

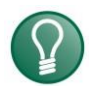

# **Tipp 1**

Wenn Sie mehrere Verbindungen zu einer CPU definiert haben, genügt es, das Adressbuch von einer Verbindung zu lesen. In den anderen Verbindungen zu dieser CPU können Sie dasselbe Adressbuch verwenden.

# **Tipp 2**

Abhängig von der Größe des Projektes kann die Übertragung des Adressbuches sehr lange dauern. Sie können dies beschleunigen, wenn Sie den Baustein SERPDA dieser Verbindung nach T4 verschieben.

## **Tipp 3**

Ab ibaPDA-Version 6.15.3 können Sie die Adressbuchübertragung weiter beschleunigen, indem sie den DB dieser Verbindung vergrößern!

# **Tipp 4**

Ab ibaPDA-Version 6.15.3 können Sie durch Aktivieren des Makrofilters die Übertragung des Adressbuchs weiter verkürzen!

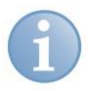

# **Hinweis**

Sie können auch mit einem nicht aktuellen Adressbuch arbeiten. Verschiebungen im Speicher wirken sich nicht aus, da die Speicheradressen zu den Symbolen erst beim Zugriff in der CPU berechnet werden. Zugriffe auf inzwischen gelöschte Bausteine führen zu Fehlermeldungen.

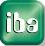

## **3.4.6 Messwertliste erstellen**

Wählen Sie im Register *Allgemein* oder im Register *Verbindung* – im Feld *CPU-Name* das zu dieser CPU-Verbindung gehörende Adressbuch.

Für das Erstellen der Messwertliste gibt es folgende Möglichkeiten:

- Zum einen können Sie im Register *Allgemein* des Request-Moduls auf *FM458 Operanden editieren* (Hyperlink) klicken, um den Browser zu öffnen.
- Zum anderen können Sie auch im Register *Analog* oder *Digital* des Moduls in ein Feld der Spalte *Symbol* klicken. Wenn Sie dort auf das Browsersymbol **Russ** klicken, öffnet sich der Browser.
- Am einfachsten kann die Auswahl der Signale allerdings per Drag & Drop aus dem CFC- Plan in den I/O-Manager von ibaPDA erfolgen. Voraussetzung dafür ist, dass der ibaPDA-Client auf demselben PC wie der SIMATIC Manager installiert ist. Dazu den CFC-Editor und den ibaPDA-Client im Fenstermodus darstellen. Dann

den I/O-Manager starten. Nun den Konnektor im CFC-Plan mit der linken Maustaste anklicken, festhalten, in den I/O-Manager ziehen und in der gewünschten Signalzeile fallen lassen. Der CFC-Konnektor ist nun als Messsignal in der Signaltabelle des L2B-S7-Request-Moduls eingetragen.

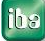

## **3.4.7 Messung starten**

Durch Klicken auf den Button <Übernehmen> oder <OK> wird die eingestellte I/O-Konfiguration geprüft und an den ibaPDA-Server zum Starten der Messung übergeben.

Die Prüfung enthält folgendes:

- Prüfung der Lizenz und der Konsistenz der I/O-Konfiguration
- Bei ibaCom-L2B: Überprüfung der Profibus-Verbindung
- Bei ibaBM-DPM-S: Übertragen der Messwertliste an das ibaBM-DPM-S Gerät über die Online-Verbindung (TCP/IP oder USB)
- Bei ibaBM-DP: Übertragen der Messwertliste an das ibaBM-DP-Gerät im Flex-Modus über die Lichtwellenleiterverbindung bzw. im Kompatibilitätsmodus über die DP-Onlineverbindung (TCP/IP oder USB)
- Request-Handshake: Übertragen der Messwertliste an die FM458 oder SIMATIC CPU über die Online-Verbindung (TCP/IP, MPI oder DP)
- Prüfung der Datenaufzeichnungskonfiguration

Nach Starten der Messung können die erfassten Rohwerte in der Tabelle *Analog* bzw. *Digital* im ibaBM-DPM-S- bzw. ibaBM-DP-Modul beobachtet werden.

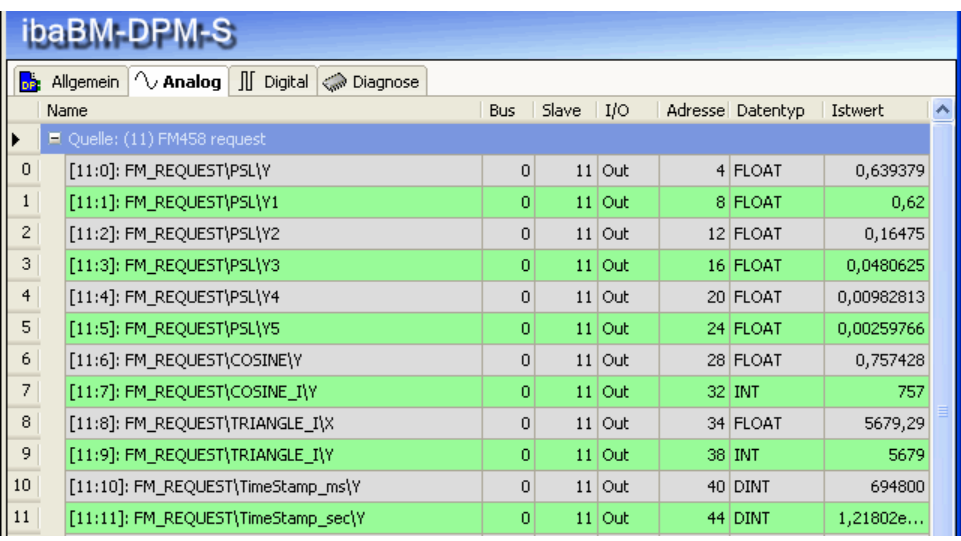

Bei Messung über ibaCom-L2B ist dies (noch) nicht möglich.

# **4 Anhang**

# <span id="page-29-0"></span>**4.1 iba Bausteinbibliothek**

Die iba Bibliothek FBAPDA ist geeignet für die Verwendung mit SIMATIC Manager V5.5 oder höher. Sie enthält die im Handbuch beschriebenen Request-Blöcke, welche für die Nutzung von *ibaPDA-Request-FM458/TDC* erforderlich sind.

Sie finden die iba Bausteinbibliothek auf der DVD ..jba Software & Manuals" unter

...\04 Libraries\_and\_examples\10\_Libraries\02\_SIMATIC\_TDC\_FM458.

Enthalten sind folgende Bausteine:

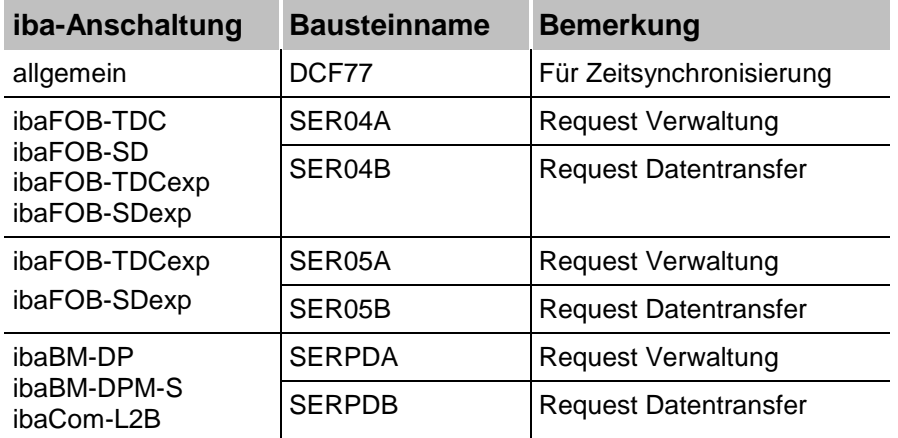

## **4.1.1 Einbinden der Bibliothek**

Die Bibliothek enthält die Dateien fbapda\_fm1.a, fbapda\_tdc\_Cpu551.a, fbapda\_tdc\_Cpu555.a, fbapda.msk, FBAPDA\_A.HLP und FBAPDA\_B.HLP.

In Abhängigkeit von der Einstellung des CFC-Compilers (unter *Extras – Einstellungen – Übersetzen/Laden*) müssen diese in den STEP7-CFC-Bausteinordner kopiert werden.

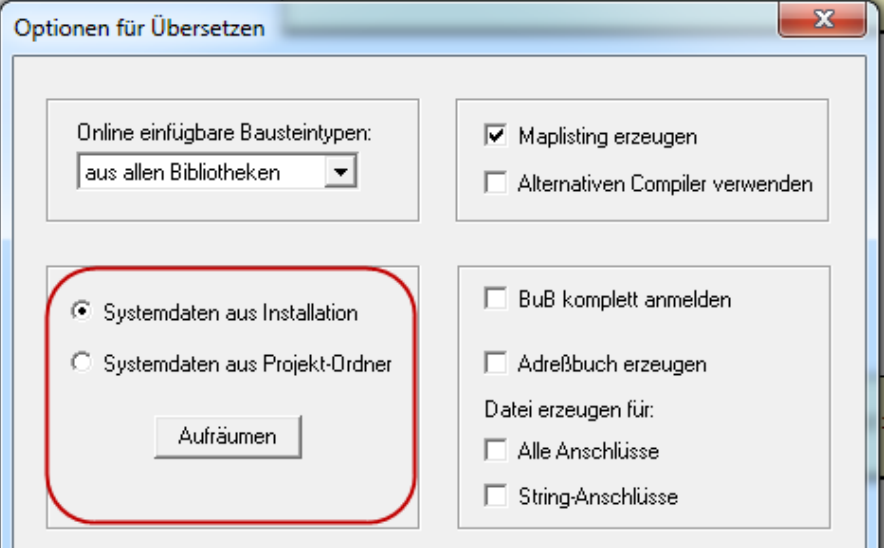

- □ Systemdaten aus Installation: Kopieren Sie die Bausteine nach …\STEP7\s7cfc\sdblocks.
- □ Systemdaten aus Projekt-Ordner: Kopieren Sie die Bausteine nach …\STEP7\S7Proj\*Projekt-Ordner*\Global\sdblocks.

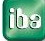

Danach können Sie die Bibliothek in das Projekt importieren. Öffnen Sie im CFC-Plan den Menüpunkt Extras – Bausteintypen und importieren Sie FBAPDA.

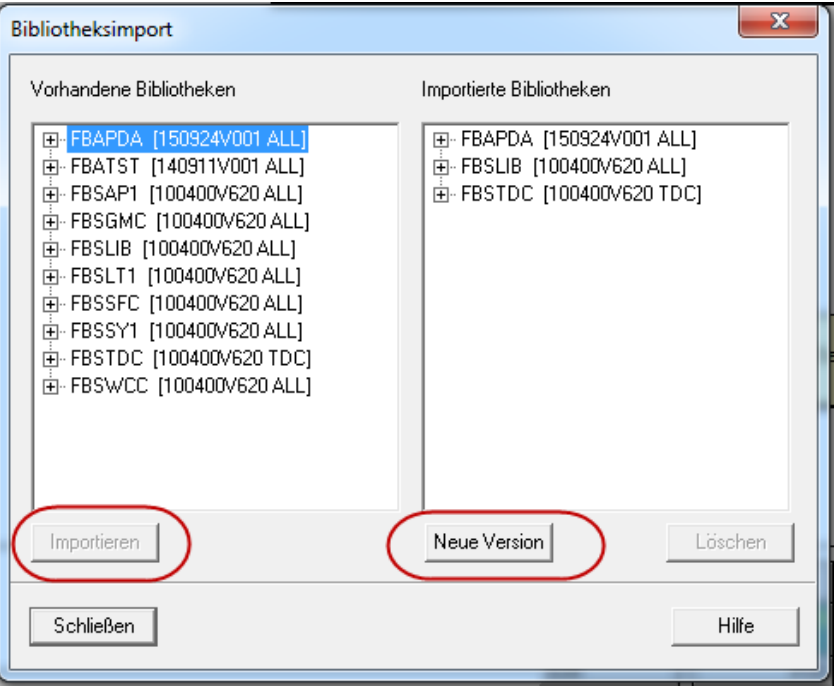

## **4.1.2 Einbinden der Bausteine**

Nach Import der Bibliothek stehen die iba-Bausteine im Katalog unter ibaPDA zur Verfügung.

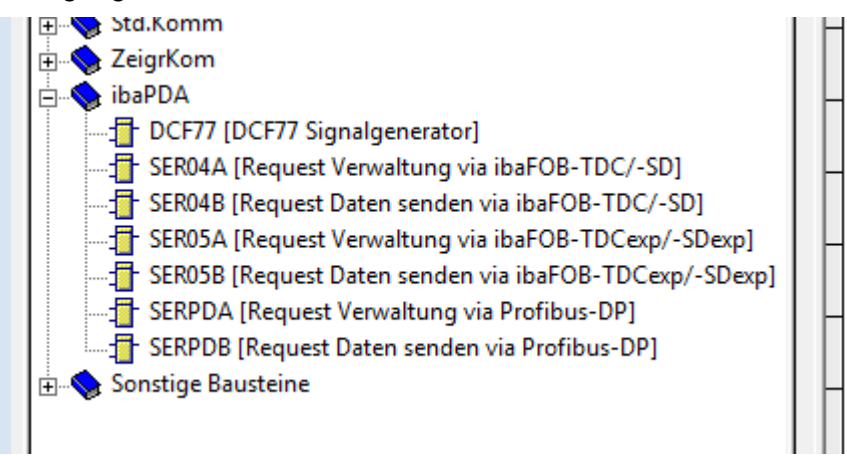

Ziehen sie den Baustein per Drag & Drop in den Plan.

Achten Sie auf die Ablaufreihenfolge und die Zeitklasse der Bausteine, siehe Kap. *["Verschaltung der Bausteine"](#page-12-0).*

# **4.2 Anwendungsbeispiele**

Anwendungsbeispiele finden Sie auf der DVD "iba Software & Manuals":

- Für das Gerät ibaBM-DP im Pfad \04 Libraries\_and\_examples\31\_ibaBM-DP\02\_SIMATIC\_TDC\Request\ und \04\_Libraries\_and\_examples\31\_ibaBM-DP\03\_SIMATIC\_FM458\Request\
- Für das Gerät ibaBM-DPM-S im Pfad \04\_Libraries\_and\_examples\30\_ibaBM-DPM-S\02\_SIMATIC\_TDC\Request\ und \04 Libraries and examples\30 ibaBM-DPM-S\03 SIMATIC FM458\Request\
- Für das Gerät ibaCom-L2B im Pfad \04\_Libraries\_and\_examples\40\_ibaCom-L2B\02\_SIMATIC\_TDC\Request\ und \04 Libraries and examples\40 ibaCom-L2B \03 SIMATIC FM458\Request\

**iba SIMATIC CPU S7-Projekt ibaPDA-Projekt** ibaBM- DP S7 - FM458-1 | FM458\_DP\_REQ\_Vxx.zip | ibaPDA\_FM458\_DP\_REQ\_Vxx.zip SIMATIC TDC TDC\_DP\_REQ\_Vxx.zip | ibaPDA\_TDC\_DP\_REQ\_V01.zip ibaBM- DPM-S S7 - FM458-1 | FM458\_DPMS\_REQ\_Vxx.zip | ibaPDA\_FM458\_DPMS\_REQ\_Vxx.zip SIMATIC TDC | TDC\_DPMS\_REQ\_Vxx.zip | ibaPDA\_TDC\_DPMS\_REQ\_V01.zip ibaCom- L2B S7 - FM458-1 | FM458\_L2B\_REQ\_Vxx.zip | ibaPDA\_FM458\_L2B\_REQ\_Vxx.zip SIMATIC-TDC TDC\_L2B\_REQ\_Vxx.zip ibaPDA\_TDC\_L2B\_REQ\_Vxx.zip

Für folgende Konfigurationen sind Beispiele vorhanden:

# **4.3 Meldungen**

# <span id="page-32-0"></span>**4.3.1 SERPDA**

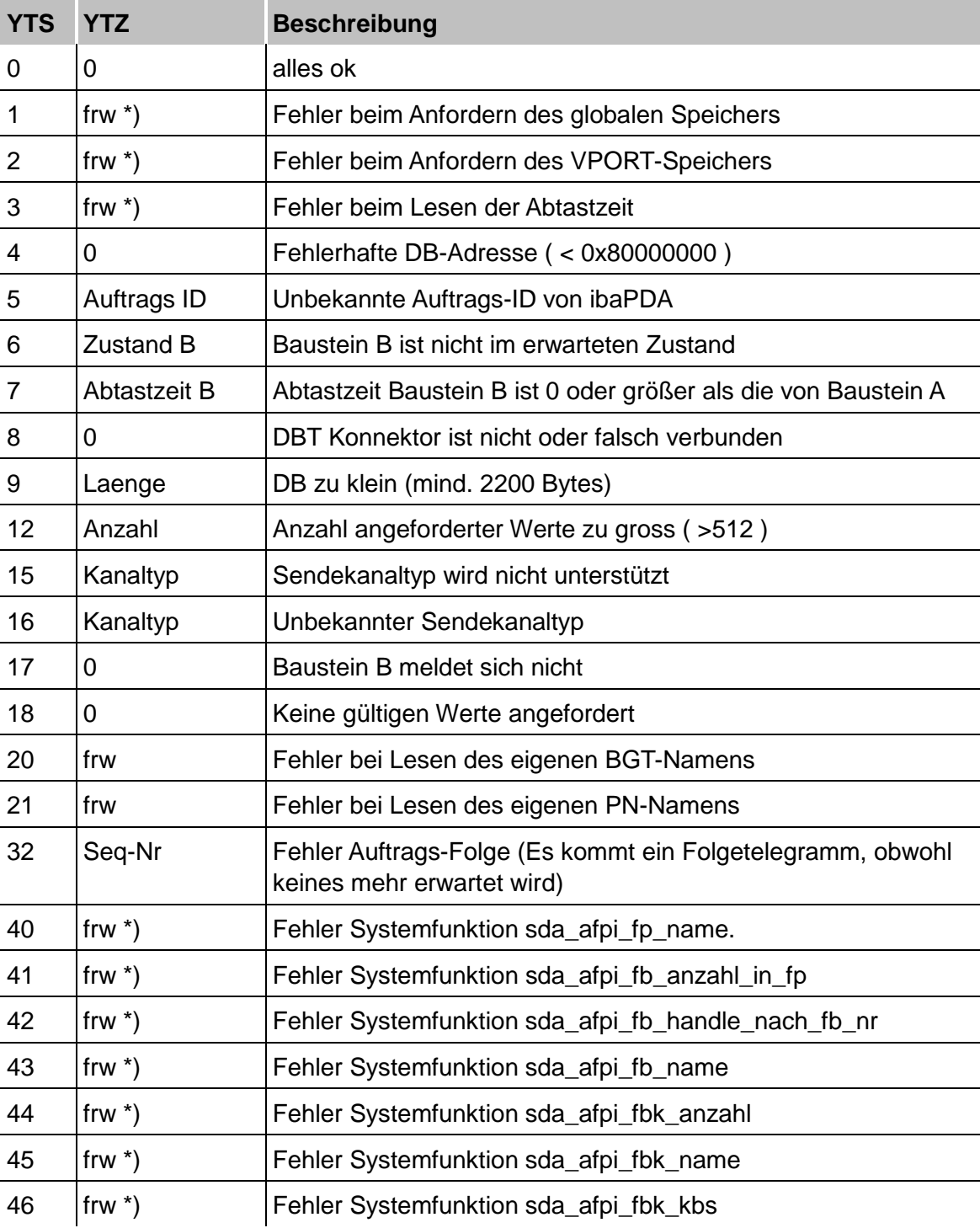

\*) frw = Funktionsrückgabewerte von Systemfunktionen, siehe SIMATIC TDC/FM458 Fehlercodes

# <span id="page-33-0"></span>**4.3.2 SERPDB**

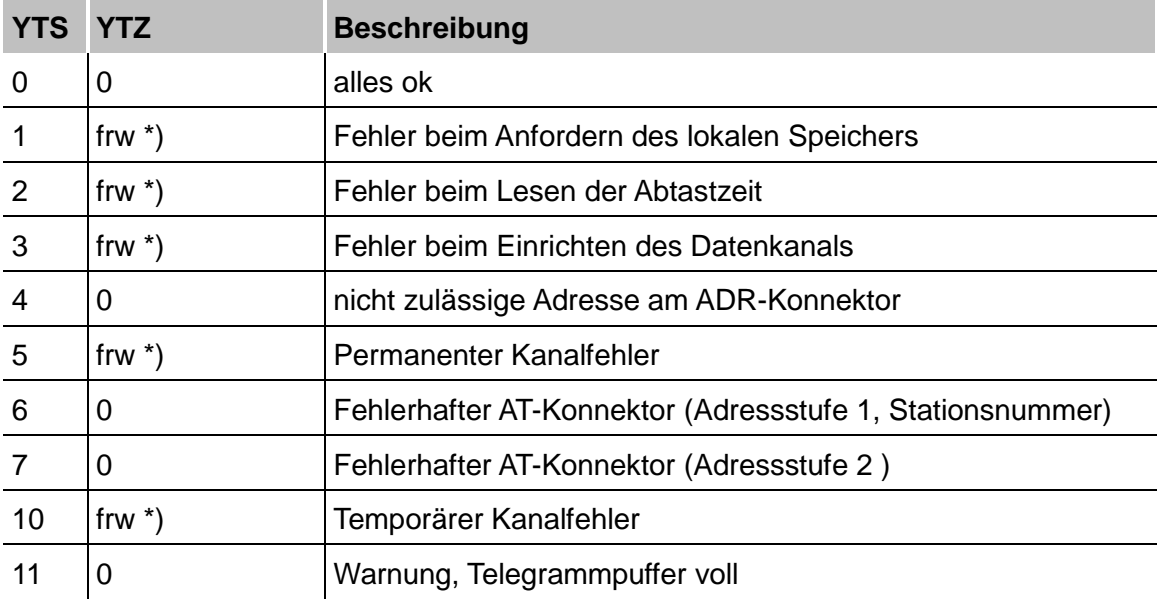

\*) frw = Funktionsrückgabewerte von Systemfunktionen, siehe SIMATIC TDC/FM458 Fehlercodes

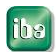

# **5 Support und Kontakt**

#### **Support**

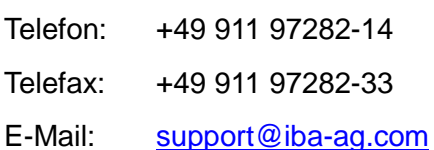

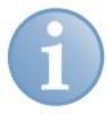

#### **Hinweis**

Wenn Sie Support benötigen, dann geben Sie die Seriennummer (iba-S/N) des Produktes an.

#### **Kontakt**

### **Zentrale**

iba AG Königswarterstraße 44 90762 Fürth **Deutschland** Tel.: +49 911 97282-0 Fax: +49 911 97282-33 E-Mail: iba@iba-ag.com Kontakt: Harald Opel

#### **Regional und weltweit**

Weitere Kontaktadressen unserer regionalen Niederlassungen oder Vertretungen finden Sie auf unserer Webseite

#### **www.iba-ag.com.**